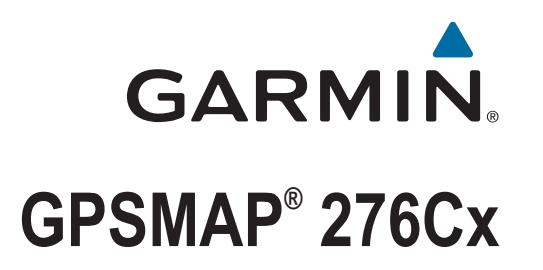

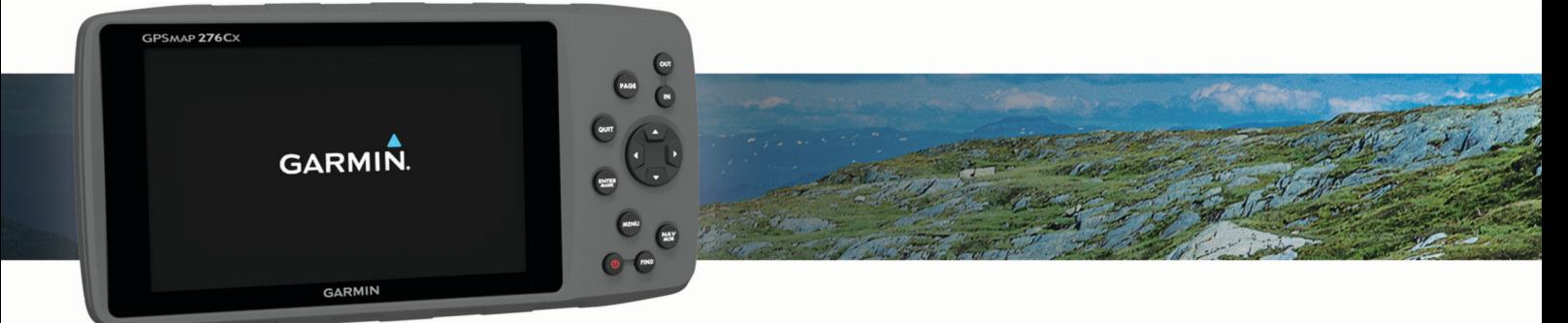

Priročnik za uporabo

© 2016 Garmin Ltd. ali njegove podružnice

Vse pravice pridržane. V skladu z zakoni o avtorskih pravicah tega priročnika ni dovoljeno kopirati, v celoti ali delno, brez pisnega dovoljena družbe Garmin. Garmin si pridržuje pravico do sprememb in izboljšav izdelkov ter sprememb vsebine tega priročnika, ne da bi o tem obvestil osebe ali organizacije. Najnovejše posodobitve in dodatne informacije glede uporabe izdelka lahko poiščete na [www.garmin.com.](http://www.garmin.com)

Garmin®, logotip Garmin, ANT+®, AutoLocate®, GPSMAP® in TracBack® so blagovne znamke družbe Garmin Ltd. ali njenih podružnic, registrirane v ZDA in drugih državah. BaseCamp™, Garmin Connect™, Garmin Express™ in HomePort™ so blagovne znamke družbe Garmin Ltd. ali njenih podružnic. Blagovnih znamk ni dovoljeno uporabljati brez izrecnega dovoljenja družbe Garmin.

Android™ je blagovna znamka družbe Google Inc. Apple® in Mac®sta blagovni znamki družbe Apple Inc., registrirani v Združenih državah in drugih državah. Besedna oznaka in logotipi BLUETOOTH® so v lasti družbe Bluetooth SIG, Inc. Družba Garmin ima licenco za uporabo teh znamk. microSD® in logotip microSDHC sta blagovni znamki družbe SD-3C, LLC. Wi-Fi® je registrirana znamka družbe Wi-Fi Alliance Corporation. Windows® in Windows NT® sta registrirani blagovni znamki družbe Microsoft Corporation v Združenih državah in drugih državah. Druge zaščitene in blagovne znamke so v lasti njihovih lastnikov.

Ta izdelek je certificiran v skladu z ANT+®. Če si želite ogledati seznam združljivih izdelkov in programov, obiščite stran [www.thisisant.com/directory.](http://www.thisisant.com/directory)

M/N: A03023

# Kazalo vsebine

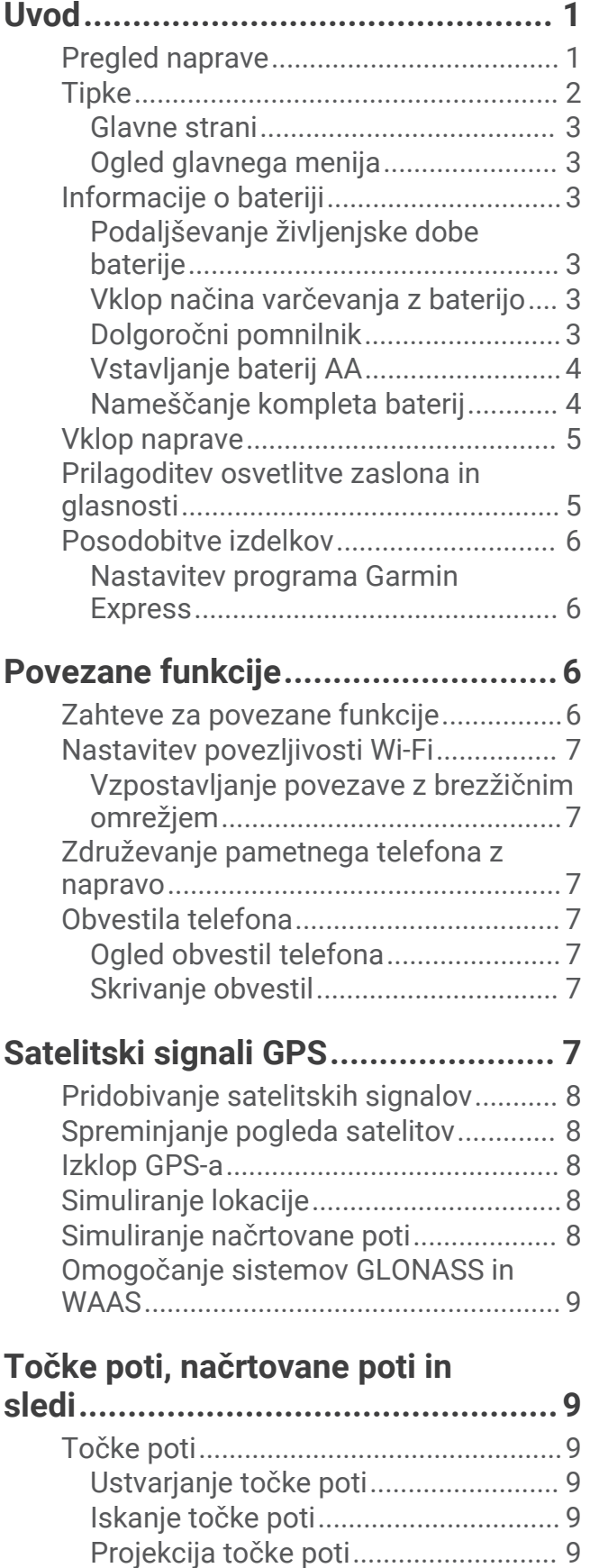

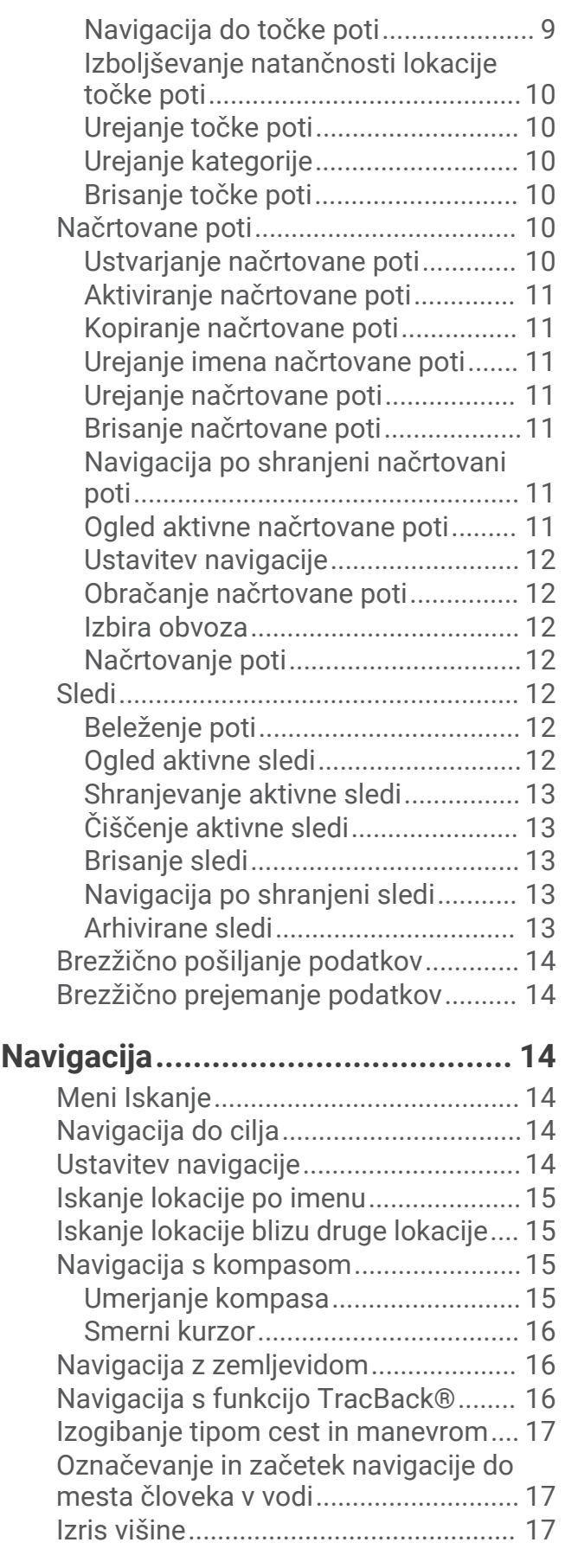

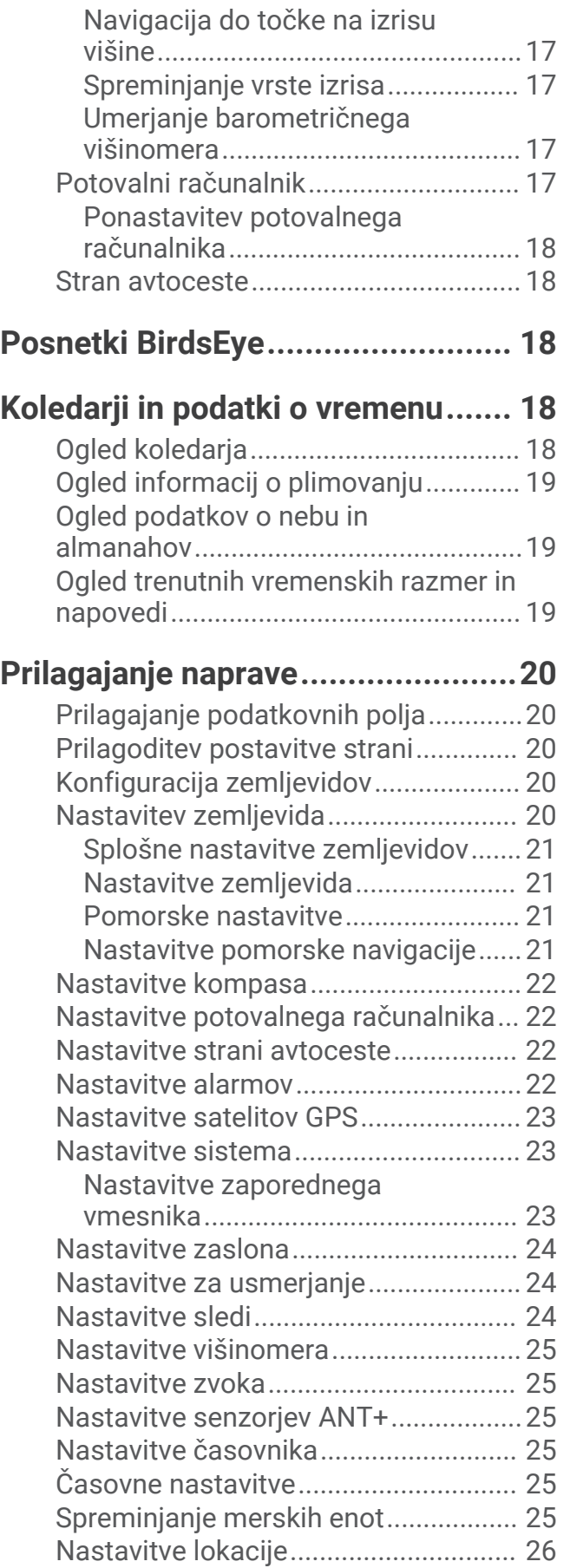

[Obnovitev vseh privzetih nastavitev....](#page-29-0) 26

# **[Informacije o napravi.....................](#page-29-0) 26**

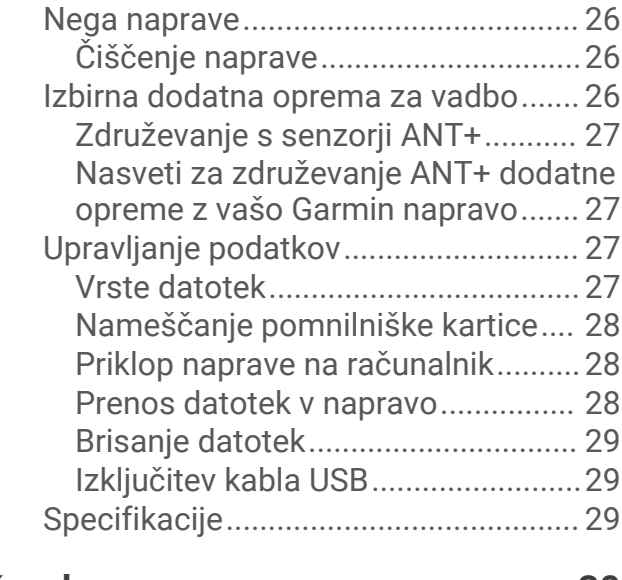

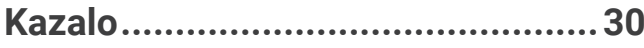

# Uvod

## **OPOZORILO**

<span id="page-4-0"></span>Za opozorila in pomembne informacije o izdelku si oglejte navodila *Pomembne informacije o varnosti in izdelku*  v škatli izdelka.

# Pregled naprave

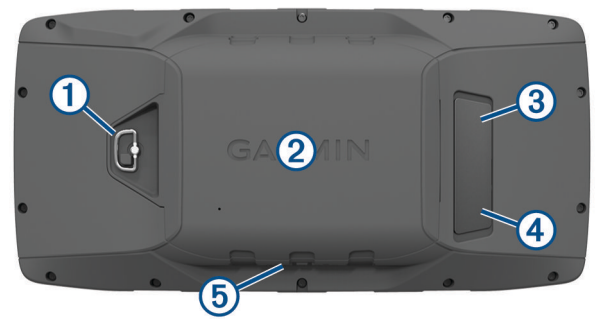

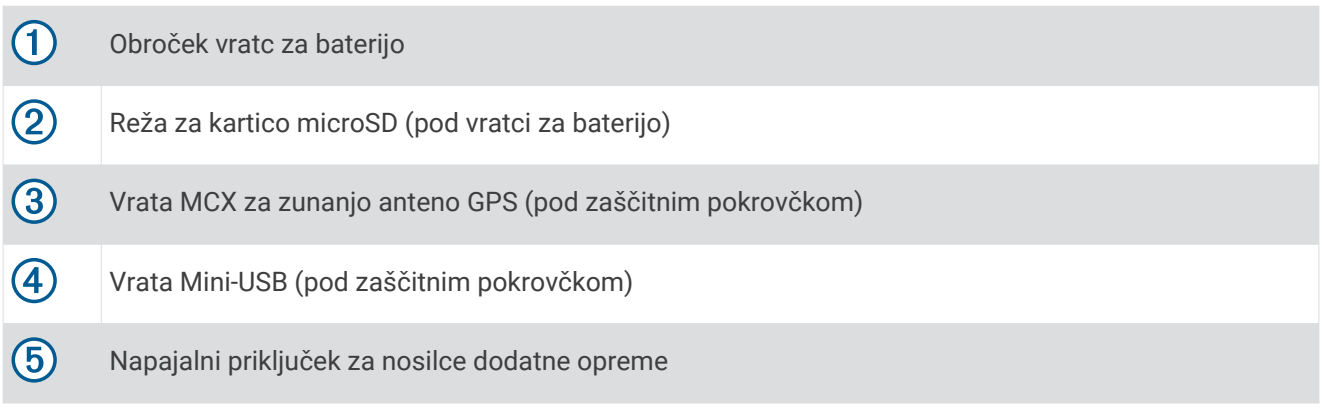

# <span id="page-5-0"></span>Tipke

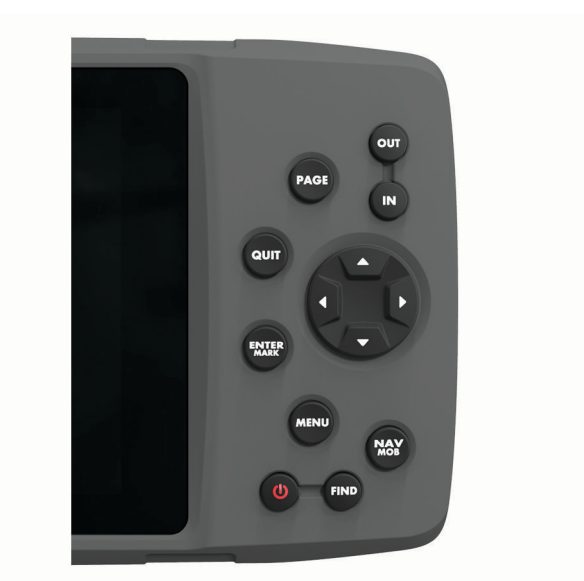

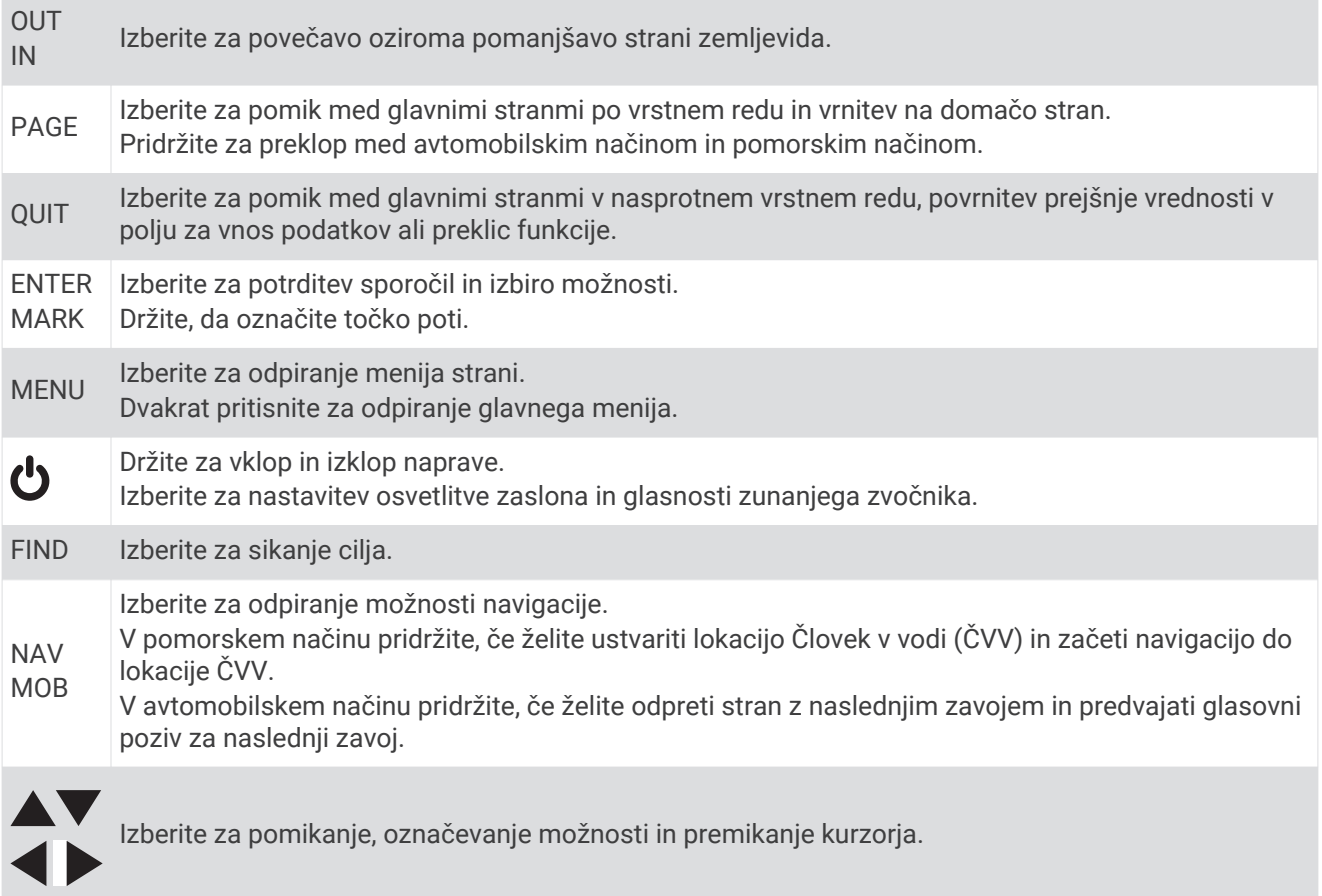

### <span id="page-6-0"></span>Glavne strani

Izberite tipko PAGE, če se želite pomikati med glavnimi stranmi, in pridržite tipko PAGE, če želite preklopiti med avtomobilskim in pomorskim načinom. Način uporabe določa, katere glavne strani so prikazane.

- **Pomorski način**: po privzeti nastavitvi je v pomorskem načinu prikazanih pet glavnih strani: zemljevid, kompas, avtocesta, aktivna načrtovana pot in podatki o položaju. Stran višinomera lahko vklopite v nastavitvah zaslona (*[Nastavitve zaslona](#page-27-0)*, stran 24).
- **Avtomobilski način**: po privzeti nastavitvi sta v avtomobilskem načinu prikazani dve glavni strani: zemljevid in potovalni računalnik. Stran avtoceste, kompasa in višinomera lahko vklopite v nastavitvah zaslona (*[Nastavitve zaslona](#page-27-0)*, stran 24).

### Ogled glavnega menija

Če želite odpreti glavni meni, na glavni strani dvakrat pritisnite tipko **MENU**.

## Informacije o bateriji

 **OPOZORILO**

Temperaturni obseg uporabe naprave lahko presega temperaturni obseg uporabe nekaterih baterij. Alkalne baterije lahko pri visokih temperaturah počijo.

Za odstranjevanje baterij ne uporabljajte ostrih predmetov.

#### **POZOR**

Za pravilno recikliranje baterij se obrnite na lokalno službo za odstranjevanje odpadkov.

#### *OBVESTILO*

Alkalne baterije izgubijo velik del kapacitete pri nizkih temperaturah. Če napravo uporabljate pri temperaturah pod lediščem, uporabite litijeve baterije.

#### Podaljševanje življenjske dobe baterije

Trajanje baterij lahko podaljšate na več načinov.

- Zmanjšajte svetlost osvetlitve zaslona (*[Prilagoditev osvetlitve zaslona in glasnosti](#page-8-0)*, stran 5).
- Skrajšajte časovno omejitev osvetlitve zaslona (*[Nastavitve zaslona](#page-27-0)*, stran 24).
- Uporabite način varčevanja z baterijo (*Vklop načina varčevanja z baterijo*, stran 3).
- Znižajte hitrost risanja zemljevida (*[Nastavitve zemljevida](#page-24-0)*, stran 21).
- Izklopite GLONASS (*[Omogočanje sistemov GLONASS in WAAS](#page-12-0)*, stran 9).

#### Vklop načina varčevanja z baterijo

Trajanje baterije lahko podaljšate tako, da uporabite način varčevanja z baterijo.

Izberite **Priprava** > **Zaslon** > **Varčevanje baterije** > **Vklopljeno**.

V načinu varčevanja baterije se zaslon izklopi, ko poteče časovna omejitev osvetlitve. Če želite vklopiti zaslon, izberite  $\bigcup$ , če pa si želite ogledate stran stanja, dvotapnite  $\bigcup$ .

#### Dolgoročni pomnilnik

Ko naprave nekaj mesecev ne nameravate uporabljati, odstranite baterije. Ko odstranite baterije, se shranjeni podatki ne izgubijo.

## <span id="page-7-0"></span>Vstavljanje baterij AA

Namesto kompleta baterij lahko uporabljate alkalne ali litijeve baterije ali baterije NiMH velikosti AA (*Nameščanje kompleta baterij*, stran 4). To je koristno, ko ste na poti in ne morete napolniti kompleta baterij. Priporočamo uporabo baterij NiMH ali litijevih baterij.

- Obroček obrnite v levo in ga povlecite navzgor, da odstranite pokrov.
- Vstavite tri baterije AA, pri čemer upoštevajte usmerjenost polov.

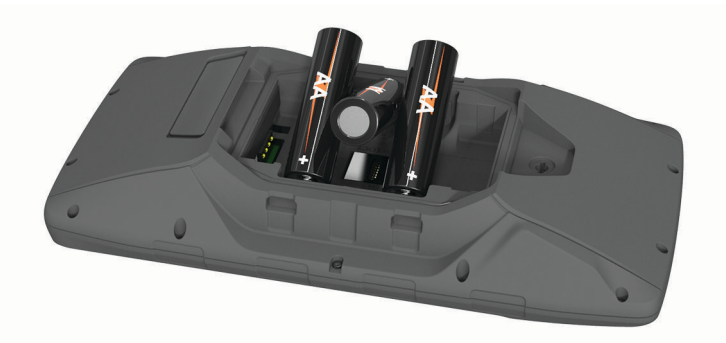

Ponovno namestite pokrov baterije in obrnite D-obroč v desno.

## Nameščanje kompleta baterij

- Obroček obrnite v levo in ga povlecite navzgor, da odstranite pokrov.
- Poiščite kovinske stike na koncu litij-ionske baterije.
- Baterijo vstavite v njen prostor s stiki naprej.

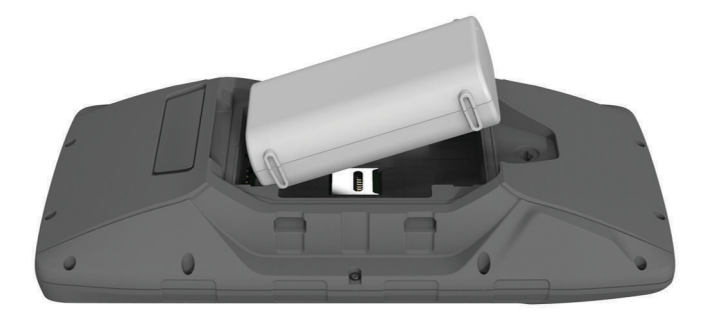

- Baterijo pritisnite na mesto.
- Ponovno namestite pokrov baterije in obrnite D-obroč v desno.

### <span id="page-8-0"></span>Polnjenje kompleta baterij

#### *OBVESTILO*

Rjavenje preprečite tako, da pred polnjenjem ali priklopom na računalnik temeljito posušite vrata USB, zaščitni pokrovček in okolico.

Z napravo ne poskušajte polniti baterij, ki jih ni zagotovila družba Garmin®. Če poskušate polniti baterijo, ki je ni zagotovila družba Garmin, lahko poškodujete napravo in izničite jamstvo.

Preden lahko povežete raven priključek kabla USB z napravo, boste morda morali odstraniti priključke izbirne dodatne opreme.

**OPOMBA:** naprava se ne polni, če je zunaj odobrenega temperaturnega obsega (*[Specifikacije](#page-32-0)*, stran 29). Baterijo lahko polnite v standardni stenski vtičnici ali vratih USB računalnika.

**1** Zaščitni pokrovček  $\left(1\right)$  odstranite z vrat mini-USB  $\left(2\right)$ .

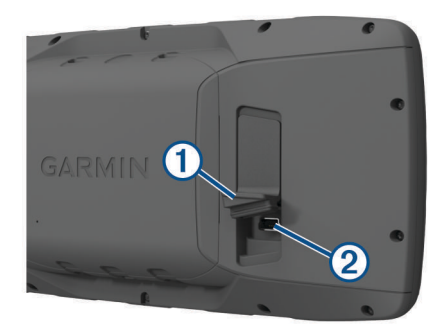

- **2** Manjši konec kabla USB priklopite v vrata mini-USB.
- **3** Konec kabla USB priklopite v napajalnik ali vrata USB računalnika.
- **4** Po potrebi napajalnik vklopite v standardno stensko vtičnico. Ko napravo priključite na vir napajanja, se vklopi.
- **5** Baterijo popolnoma napolnite.

#### Odstranjevanje kompleta baterij NiMH

#### **OPOZORILO**

Za odstranjevanje baterij ne uporabljajte ostrih predmetov.

- **1** Obroček obrnite v levo in ga povlecite navzgor, da odstranite pokrov.
- **2** Povlecite navzgor eno stran kompleta baterij.

#### Vklop naprave

Držite **!** 

## Prilagoditev osvetlitve zaslona in glasnosti

Svetlost osvetlitve zaslona lahko prilagodite in s tem podaljšate napajanje z baterijo. Če skupaj z napravo uporabljate zunanji zvočnik z vmesniškim kablom za napetost 12/24 V, lahko prilagodite raven glasnosti izhodnega zvočnega signala.

- 1 Izberite  $\mathbf{D}$ .
- **2** Za prilagoditev svetlosti izberite in  $\blacktriangledown$ .
- **3** Za prilagoditev glasnosti izberite in  $\blacktriangleright$ .
- **4** Izberite **ENTER**.

## <span id="page-9-0"></span>Posodobitve izdelkov

V računalniku namestite program Garmin Express™ ([www.garmin.com/express](http://www.garmin.com/express)). V pametnem telefonu namestite program Garmin Connect<sup>™</sup>.

Tako imajo naprave Garmin preprost dostop do naslednjih storitev:

- Posodobitve programske opreme
- Posodobitve zemljevidov
- Nalaganje podatkov v storitev Garmin Connect
- Registracija izdelka

#### Nastavitev programa Garmin Express

- **1** Napravo z računalnikom povežite s kablom USB.
- **2** Obiščite [www.garmin.com/express](http://www.garmin.com/express).
- **3** Sledite navodilom na zaslonu.

## Povezane funkcije

Povezane funkcije so na voljo za napravo GPSMAP 276Cx, ko jo povežete z združljivim pametnim telefonom prek tehnologije Bluetooth® in v povezani pametni telefon namestite program Garmin Connect. Za več informacij obiščite [www.garmin.com/apps](http://www.garmin.com/apps). Nekatere funkcije so na voljo tudi, kadar napravo povežete z omrežjem Wi-Fi®.

**Obvestila telefona**: prikaže obvestila in sporočila telefona v napravi GPSMAP 276Cx.

- **LiveTrack**: prijatelji in družina lahko v realnem času spremljajo vaše tekme in treninge. Po e-pošti ali v družabnih omrežjih lahko povabite sledilce, naj si na strani za sledenje storitve Garmin Connect v živo ogledajo vaše podatke.
- **Dejavnost se prenese v Garmin Connect**: samodejno pošlje dejavnost v vaš račun Garmin Connect takoj, ko jo nehate beležiti.

**Posodobitve programske opreme**: omogoča posodobitev programske opreme naprave.

**Vreme**: omogoča ogled trenutnih vremenskih razmer in vremenskih napovedi.

## Zahteve za povezane funkcije

Za nekatere funkcije je potreben pametni telefon in določen program v pametnem telefonu.

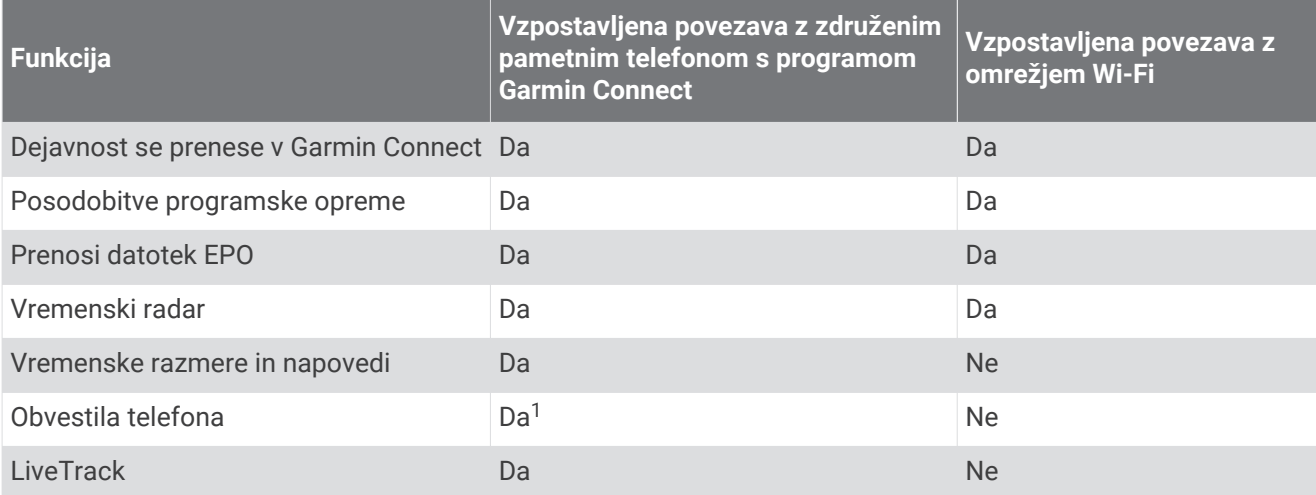

<sup>&</sup>lt;sup>1</sup> Naprava prejema obvestila neposredno iz združenega pametnega telefona Apple® in prek programa Garmin Connect v pametnem telefonu z operacijskim sistemom Android".

## <span id="page-10-0"></span>Nastavitev povezljivosti Wi**‑**Fi

Preden lahko uporabite funkcije Wi‑Fi, morate nastaviti povezavo Wi‑Fi v programu Garmin Express.

- **1** Obiščite [www.garmin.com/express](http://www.garmin.com/express), in prenesite program Garmin Express.
- **2** Izberite napravo.
- **3** Izberite **Orodja** > **Pripomočki**.
- **4** Sledite navodilom na zaslonu za nastavitev povezave Wi‑Fi s programom Garmin Express.

#### Vzpostavljanje povezave z brezžičnim omrežjem

- **1** V glavnem meniju izberite **Priprava** > **Wi-Fi**.
- **2** Po potrebi izberite **Wi-Fi**, da omogočite tehnologijo Wi‑Fi.
- **3** Izberite **Dodajanje omrežja**.
- **4** Na seznamu izberite brezžično omrežje.
- **5** Po potrebi vnesite geslo.

Naprava shrani podatke o omrežju in samodejno vzpostavi povezavo, ko se vrnete na to lokacijo.

## Združevanje pametnega telefona z napravo

Napravo GPSMAP 276Cx združite neposredno v programu Garmin Connect.

- **1** Pametni telefon postavite največ 10 m (33 čevljev) od naprave.
- **2** V pametnem telefonu namestite in zaženite program Garmin Connect iz trgovine s programi.
- **3** Upoštevajte navodila na zaslonu za ustvarjanje računa z e-poštnim naslovom in povezovanje naprave GPSMAP 276Cx z računom.
- **4** V glavnem meniju naprave izberite **Priprava** > **Bluetooth** > **Vklopljeno** > **Združ.z mob.napr.**.

Po uspešni združitvi se prikaže sporočilo in napravo se samodejno sinhronizira s pametnim telefonom.

## Obvestila telefona

Če želite uporabljati obvestila telefona, mora biti združljiv pametni telefon združen z napravo GPSMAP 276Cx. Ko telefon prejeme sporočilo, obvesti napravo.

## Ogled obvestil telefona

Pred ogledom obvestil morate napravo združiti z združljivim pametnim telefonom.

- **1** V glavnem meniju izberite **Sporocilo**.
- **2** Izberite obvestilo.

#### Skrivanje obvestil

Privzeto se obvestila prikažejo na zaslonu ob sprejemu. Če želite to preprečiti, lahko obvestila skrijete.

V glavnem meniju izberite **Priprava** > **Bluetooth** > **Obvestila** > **Skrij**.

# Satelitski signali GPS

Po vklopu naprava samodejno začne iskati satelite. Medtem ko naprava zbira satelitske signale in pridobiva položaj, kar traja le nekaj minut, je prikazana stran GPS.

## <span id="page-11-0"></span>Pridobivanje satelitskih signalov

Pred uporabo navigacijskih funkcij GPS-a morate pridobiti satelitske signale.

Ko vklopite navigacijsko napravo, mora sprejemnik GPS zbrati podatke o satelitih in določiti trenutno lokacijo. Čas za pridobivanje satelitskih signalov je odvisen od več dejavnikov: razdalje od lokacije, kjer ste nazadnje uporabljali navigacijsko napravo, ali imate neoviran pogled na nebo in pred koliko časa ste nazadnje uporabljali navigacijsko napravo. Ko prvič vklopite navigacijsko napravo, bo pridobivanje satelitskih signalov morda trajalo nekaj minut.

- **1** Vklopite napravo.
- **2** Počakajte, da naprava poišče satelite.

Pridobivanje satelitskih signalov lahko traja od 30 do 60 sekund.

**3** Po potrebi se odpravite na odprto območje, kjer v bližini ni visokih stavb in dreves.

## Spreminjanje pogleda satelitov

- **1** V glavnem meniju izberite **GPS**.
- **2** Izberite tipko **MENU**.
- **3** Izberite možnost:
	- Če želite pogled satelitov usmeriti tako, da je trenutna sled na vrhu zaslona, izberite **Smer zgoraj**.
	- Če želite prikazati edinstveno barvo za posamezni satelit in indikator za moč signala tega satelita, izberite **Večbarvno**.

## Izklop GPS-a

GPS v napravi lahko izklopite in tako prekinete spremljanje lokacije.

- **1** V glavnem meniju izberite **GPS**.
- **2** Izberite **MENU** > **Z izklopljenim GPS-om**.

## Simuliranie lokacije

Če želite opraviti vzdrževanje točk poti in načrtovanih poti ali varčevati z baterijo, lahko napravo uporabljate z izklopljenim GPS-om. Za ogled trenutne lokacije na zemljevidu lahko lokacijo nastavite ročno.

- **1** V glavnem meniju izberite **GPS**.
- **2** Izberite **MENU** > **Z izklopljenim GPS-om**.
- **3** Izberite lokacijo.
- **4** Izberite **Uporabi**.

## Simuliranje načrtovane poti

Če želite opraviti vzdrževanje točk poti in načrtovanih poti ali varčevati z baterijo, lahko napravo uporabljate z izklopljenim GPS-om. Ko je GPS izklopljen, lahko simulirate vožnjo po načrtovani poti.

- **1** V glavnem meniju izberite **GPS**.
- **2** Izberite **MENU** > **Z izklopljenim GPS-om**.
- **3** Izberite možnost:
	- Aktivirajte načrtovano pot (*[Aktiviranje načrtovane poti](#page-14-0)*, stran 11).
	- Začnite navigacijo do cilja (*[Navigacija do cilja](#page-17-0)*, stran 14).
- **4** Ko aktivirate načrtovano pot ali izberete cilj, izberite **Da** za simuliranje vožnje po načrtovani poti.

## <span id="page-12-0"></span>Omogočanje sistemov GLONASS in WAAS

Omogočite lahko ruski satelitski sistem Global Navigation Satellite System (GLONASS), s čimer lahko povečate število satelitov, ki so na voljo. Če sistem uporabljate pri slabi vidljivosti neba, denimo na območjih z visokimi stavbami, lahko to konfiguracijo uporabite skupaj z GPS za natančnejše podatke o položaju.

V Severni Ameriki lahko vklopite sistem Wide Area Augmentation System (WAAS), ki lahko zagotovi natančnejše podatke o položaju GPS. Pri uporabi sistema WAAS lahko naprava dlje časa pridobiva satelitske signale.

- **1** V glavnem meniju izberite **MENU** > **GPS**.
- **2** Izberite **Omogoči GLONASS** ali **Omogoči WAAS**.

# Točke poti, načrtovane poti in sledi

## Točke poti

Točke poti so lokacije, ki jih zabeležite in shranite v napravo. Točke poti lahko označujejo, kje ste, kam greste ali kje ste bili. Dodate lahko podrobnosti o lokaciji, kot so ime, nadmorska višina in globina.

Dodate lahko datoteko .gpx, ki vsebuje točke poti, in sicer tako, da jo prenesete v mapo GPX (*[Prenos datotek v](#page-31-0) napravo*[, stran 28](#page-31-0)).

## Ustvarjanje točke poti

Trenutno lokacijo lahko shranite kot točko poti.

- **1** Pridržite tipko **MARK**.
- **2** Po potrebi spremenite ime ali druge podatke.
- **3** Izberite **V redu**.

#### Iskanje točke poti

- **1** Izberite **FIND** > **Točke poti**.
- **2** Po potrebi s tipko **MENU** skrčite obseg iskanja.
- **3** Če je treba, izberite možnost:
	- Če želite iskati po imenu točke poti, izberite **Poišči po imenu**.
	- Če želite iskati po kategoriji točke poti, izberite **Izberi kategorijo**.
	- Če želite iskati po simbolu točke poti, izberite **Izberite simbol**.
	- Če želite iskati blizu točke na zemljevidu, izberite **Blizu druge**.
- **4** Na seznamu izberite točko poti.

## Projekcija točke poti

Novo lokacijo lahko ustvarite tako, da projicirate razdaljo in smer od označene do nove lokacije.

- **1** V glavnem meniju izberite **Točke**.
- **2** Izberite točko poti.
- **3** Izberite **MENU** > **Predvidena točka poti**.
- **4** Po potrebi izberite **Od** in spremenite označeno lokacijo.
- **5** Vnesite razdaljo.
- **6** Vnesite smer.
- **7** Izberite **Shrani**.

## Navigacija do točke poti

- **1** Izberite **FIND** > **Točke poti**.
- **2** Izberite točko poti.
- **3** Izberite **Pojdi**.

## <span id="page-13-0"></span>Izboljševanje natančnosti lokacije točke poti

Lokacijo točke poti lahko natančneje določite. Naprava pri povprečenju izvede več odčitkov na isti lokaciji in uporablja povprečno vrednost za natančnejšo določitev.

- V glavnem meniju izberite **Točke**.
- Izberite točko poti.
- Izberite **MENU** > **Povprečni položaj**.
- Premaknite se na lokacijo točke poti.
- Izberite **Začni**.
- Sledite navodilom na zaslonu.
- Ko stanje zanesljivosti doseže 100 %, izberite **Shrani**.

Za najboljše rezultate zberite od 4 do 8 vzorcev točke poti, med katerimi počakajte vsaj 90 minut.

## Urejanje točke poti

- Izberite **Točke**.
- Izberite točko poti.
- Izberite element, ki ga želite urediti, npr. ime.
- Vnesite nove informacije in izberite **Končano**.

## Urejanje kategorije

- Izberite **Točke** > **MENU** > **Uredi kategorije**.
- Izberite možnost:
	- Izberite kategorijo.
	- Izberite **Dodaj**.
- Po potrebi uredite ime.
- Po potrebi izberite **Na zemljevidu**.
- Po potrebi izberite **Uporabi kot privzeto**.

## Brisanje točke poti

- V glavnem meniju izberite **Točke**.
- Izberite točko poti.
- Izberite **Izbriši**.

## Načrtovane poti

Načrtovana pot je zaporedje točk poti ali lokacij, ki vas vodi do končnega cilja.

## Ustvarjanje načrtovane poti

- V glavnem meniju izberite **Načrtovana pot** > **Ustvari načrtovano pot**.
- Izberite prazno vrstico.
- Izberite kategorijo.
- Izberite prvo točko na načrtovani poti.
- Izberite **V redu**.
- Ponovite za vse točke na načrtovani poti.

## <span id="page-14-0"></span>Aktiviranje načrtovane poti

Če želite začeti uporabljati navigacijo, lahko aktivirate načrtovano pot.

- **1** V glavnem meniju izberite **Načrtovana pot**.
- **2** Izberite načrtovano pot.
- **3** Izberite **MENU** > **Aktiviraj načrtovano pot**. Načrtovana pot je na zemljevidu prikazana kot vijolična črta.

### Kopiranje načrtovane poti

Obstoječo načrtovano pot lahko kopirate.

- **1** V glavnem meniju izberite **Načrtovana pot**.
- **2** Izberite načrtovano pot.
- **3** Izberite **MENU** > **Kopiraj načrtovano pot**. Načrtovana pot se podvoji in prikaže na seznamu.

#### Urejanje imena načrtovane poti

Ime načrtovane poti lahko prilagodite, da se bo razlikovalo od drugih.

- **1** V glavnem meniju izberite **Načrtovana pot**.
- **2** Izberite načrtovano pot.
- **3** Izberite ime načrtovane poti.
- **4** Vnesite novo ime.

#### Urejanje načrtovane poti

Točke na načrtovani poti lahko dodate, odstranite ali prerazporedite.

- **1** V glavnem meniju izberite **Načrtovana pot**.
- **2** Izberite načrtovano pot.
- **3** Izberite točko na načrtovani poti.
- **4** Izberite tipko **MENU**.
- **5** Izberite možnost:
	- Če želite vstaviti dodatno točko na načrtovani poti, izberite **Vnesi točko poti**.
	- Če želite spremeniti vrstni red točk na načrtovani poti, izberite **Premakni točko poti** in uporabite puščične tipke.
	- Če želite odstraniti točko z načrtovane poti, izberite **Odstrani točko poti**.

#### Brisanje načrtovane poti

- **1** V glavnem meniju izberite **Načrtovana pot**.
- **2** Izberite načrtovano pot.
- **3** Izberite **MENU** > **Izbriši načrtovano pot**.

#### Navigacija po shranjeni načrtovani poti

- **1** Izberite **NAV** > **Navigacija po načrtovani poti**.
- **2** Izberite načrtovano pot.

#### Ogled aktivne načrtovane poti

- **1** Med navigacijo po načrtovani poti v glavnem meniju izberite **Načrtovana pot** > **Aktivno**.
- **2** Izberite točko na načrtovani poti.
- **3** Izberite **Zemljevid** za ogled načrtovane poti na zemljevidu.

### <span id="page-15-0"></span>Ustavitev navigacije

Izberite **NAV** > **Ustavi navigacijo**.

### Obračanje načrtovane poti

Začetne in končne točke načrtovane poti lahko zamenjate in tako izvajate navigacijo po načrtovani poti v obratni smeri.

- **1** V glavnem meniju izberite **Načrtovana pot**.
- **2** Izberite načrtovano pot.
- **3** Izberite **MENU** > **Preobrni**.

#### Izbira obvoza

Med navigacijo po načrtovani poti lahko naredite obvoz okoli dela na cesti ali drugačen obvoz.

- **1** Med navigacijo po progi v avtomobilskem načinu izberite **NAV** > **Obvoz**.
- **2** Izberite dolžino obvoza.

Naprava ponovno izračuna načrtovano pot.

### Načrtovanje poti

Za izračun podatkov o potovanju lahko vnesete informacije.

- **1** V glavnem meniju izberite **Načrtovana pot**.
- **2** Izberite načrtovano pot.
- **3** Izberite **MENU** > **Načrtuj pot**.
- **4** Vnesite informacije, potrebne za načrtovanje potovanja.

**OPOMBA:** Hitrost pretoka goriva se meri v enotah na uro. Spremembe merskih enot v nastavitvah sistema ne vplivajo na merjenje pretoka goriva. Hitrost pretoka goriva vnesite na podlagi informacij o vozilu (denimo v navodilih za uporabo vozila ali specifikacijah zmogljivosti) ter upoštevajte merske enote (galone ali litri).

- **5** Izberite tipko **QUIT**.
- **6** S puščičnimi tipkami si oglejte podrobne informacije o potovanju, denimo čas dela poti in predvideni čas prihoda, na podlagi podatkov, ki ste jih vnesli.

## Sledi

Sled je posnetek vaše poti. Dnevnik sledi vsebuje informacije o točkah na zabeleženi poti, vključno s časom, lokacijo in nadmorsko višino vsake točke.

## Beleženje poti

Naprava je privzeto nastavljena tako, da samodejno beleži dnevnik sledenja, ko je vklopljena in sprejema signal GPS. Beleženje sledi lahko ročno začasno ustavite in začnete.

- **1** Začnite se premikati, da zabeležite sled.
- **2** V glavnem meniju izberite **Sled** > **Aktivno**.
- **3** Izberite možnost:
	- Če želite začasno ustaviti beleženje sledi, izberite **Stop**.
	- Če želite začeti beleženje sledi, izberite **Začni**.

### Ogled aktivne sledi

- **1** V glavnem meniju izberite **Sled** > **Aktivno**.
- **2** Izberite možnost:
	- Če želite aktivno sled prikazati na zemljevidu, izberite **MENU** > **Prikaži zemljevid**.
	- Če želite prikazati izris višine aktivne sledi, izberite **MENU** > **Izris višine**.

## <span id="page-16-0"></span>Shranjevanje aktivne sledi

- **1** V glavnem meniju izberite **Sled**.
- **2** Izberite možnost:
	- Če želite shraniti celotno sled, izberite **Shrani**.
	- Izberite **MENU** > **Prejmi brezžično** in izberite del.

## Čiščenje aktivne sledi

V glavnem meniju izberite **Sled** > **Aktivno** > **Počisti**.

## Brisanje sledi

- **1** V glavnem meniju izberite **Sled**.
- **2** Izberite možnost:
	- Izberite **FIT**.
	- Izberite **GPX**.
	- Izberite **Arhiviraj**.
- **3** Izberite sled.
- **4** Izberite **MENU** > **Izbriši**.

## Navigacija po shranjeni sledi

- **1** V glavnem meniju izberite **Sled**.
- **2** Izberite možnost:
	- Izberite **FIT**.
	- Izberite **GPX**.
	- Izberite **Arhiviraj**.
- **3** Izberite sled.
- **4** Izberite **MENU** > **Navigacija**.
- **5** Izberite možnost:
	- Izberite **Izvirno**, če želite uporabiti navigacijo po izvirni sledi.
	- Izberite **Obrni**, če želite uporabiti navigacijo po sledi v obratni smeri.

## Arhivirane sledi

Z napravo lahko shranite omejeno število sledi. Če boste presegli te meje, v pomnilniku morda ne bo dovolj prostora za beleženje trenutne sledi. Z arhiviranjem sprostite pomnilnik za beleženje trenutnih sledi, arhivirane sledi pa se shranijo na drugo lokacijo diska. Število arhiviranih sledi, ki jih lahko shranite, je odvisno le od velikosti vašega diska. Arhivirane sledi lahko prenesete iz naprave v računalnik za shranjevanje in ogled s programom Garmin Garmin BaseCamp<sup>™</sup>.

Shranjene sledi lahko arhivirate ročno. Poleg tega lahko nastavite, da se iz trenutnega dnevnika sledi samodejno ustvarijo arhivirane sledi ali da se ustvarijo, ko je dnevnik sledi poln.

#### Samodejno arhiviranje sledi

Nastavite lahko, da se shranjene sledi samodejno arhivirajo in tako prihranite prostor pomnilnika.

- **1** V glavnem meniju izberite **Priprava** > **Sledi** > **Samodejno arhiviranje**.
- **2** Izberite **Ob polnem pomnil.**, **Dnevno** ali **Tedenski**.

**OPOMBA:** za možnosti Dnevno in Tedenski je potrebno beleženje GPX.

### <span id="page-17-0"></span>Ročno arhiviranje sledi

Shranjene sledi lahko arhivirate ročno.

- **1** V glavnem meniju izberite **Sled** > **GPX**.
- **2** Izberite sled.
- **3** Izberite **MENU** > **Arhiviraj**.

Sled se premakne s seznama shranjenih sledi na seznam arhiviranih sledi.

## Brezžično pošiljanje podatkov

Pred brezžičnim pošiljanjem podatkov poskrbite, da ste od združljive naprave Garmin oddaljeni največ 3 metre (10 čevljev).

Ko je naprava povezana z drugo združljivo napravo, lahko pošilja in prejema podatke prek brezžične tehnologije ANT+® . Pošiljate lahko točke poti, načrtovane poti in sledi.

- **1** V glavnem meniju izberite točko poti, načrtovano pot ali sled.
- **2** Izberite **MENU** > **Pošlji brezžično**.

Druga združljiva naprava mora poskušati prejeti podatke.

**3** Sledite navodilom na zaslonu.

## Brezžično prejemanje podatkov

Pred brezžičnim prejemanjem podatkov poskrbite, da ste od združljive naprave Garmin oddaljeni največ 3 metre (10 čevljev).

Ko je naprava povezana z drugo združljivo napravo, lahko pošilja in prejema podatke prek brezžične tehnologije ANT+. Prejemate lahko točke poti, načrtovane poti in sledi.

- **1** V glavnem meniju izberite točko poti, načrtovano pot ali sled.
- **2** Izberite **MENU** > **Prejmi brezžično**.

Druga združljiva naprava mora poskušati poslati podatke.

**3** Sledite navodilom na zaslonu.

# **Navigacija**

## Meni Iskanje

Za iskanje točke poti, mest in koordinat lahko uporabite meni Iskanje. Prenesete lahko elemente, kot so fotografije in sledi, in uporabite navigacijo do njih. Če imate v napravi naložene dodatne, združljive podrobne zemljevide, se prikažejo dodatne kategorije. Ko odprete kategorijo, so na seznamu navedeni elementi blizu vašega trenutnega položaja ali kazalec zemljevida (če je vklopljen).

## Navigacija do cilja

- **1** Izberite **FIND**.
- **2** Izberite kategorijo.
- **3** Izberite destinacijo.
- **4** Izberite **Pojdi**.

Načrtovana pot je na zemljevidu prikazana kot vijolična črta.

**5** Navigacijo lahko izvajate z zemljevidom (*[Navigacija z zemljevidom](#page-19-0)*, stran 16) ali kompasom (*[Navigacija s](#page-18-0) [kompasom](#page-18-0)*, stran 15).

## Ustavitev navigacije

Izberite **NAV** > **Ustavi navigacijo**.

## <span id="page-18-0"></span>Iskanje lokacije po imenu

- **1** Izberite **FIND** > **Točke poti**.
- **2** Izberite **MENU** > **Poišči po imenu**. Lokacije se razvrstijo po imenu v abecednem vrstnem redu.

## Iskanje lokacije blizu druge lokacije

- **1** Izberite **FIND** > **MENU** > **Blizu druge**.
- **2** S puščičnimi tipkami premaknite kazalnik zemljevida na novo lokacijo.
- **3** Izberite **Uporabi**.

## Navigacija s kompasom

Med navigacijo do cilja  $\blacktriangle$  kaže proti cilju ne glede na smer, v katero se premikate.

- **1** Začnite navigacijo do cilja (*[Navigacija do cilja](#page-17-0)*, stran 14).
- **2** Izberite tipko **PAGE**, če želite odpreti kompas.
- **3** Obračajte se, dokler  $\triangle$  ne kaže proti vrhu kompasa, potem pa se premikajte naprej v tej smeri do cilja.

### Umerjanje kompasa

**OPOMBA:** elektronski kompas morate umeriti zunaj. Ne stojte blizu objektov, ki vplivajo na magnetno polje, na primer avtomobilov, zgradb ali električnih vodov.

Naprava ima elektronski kompas s 3 osmi. Kompas umerite, ko se premaknete za veliko razdaljo, pri velikih temperaturnih spremembah ali po zamenjavi baterij.

- **1** Na kompasu izberite **MENU**.
- **2** Izberite **Umeri kompas** > **Začni**.
- **3** sledite navodilom na zaslonu.

## <span id="page-19-0"></span>Smerni kurzor

**OPOMBA:** nastavitve so odvisne od izbranega načina.

Smerni kurzor je zelo uporaben, ko uporabljate navigacijo do cilja v ravni črti. Pomaga vam lahko pri navigaciji nazaj do črte smeri, ko se oddaljite od nje zaradi izogibanja oviram ali nevarnostim.

Če želite omogočiti smerni kurzor v kompasu izberite **MENU** > **Prikaži prikazovalnik odstopanja od smeri**.

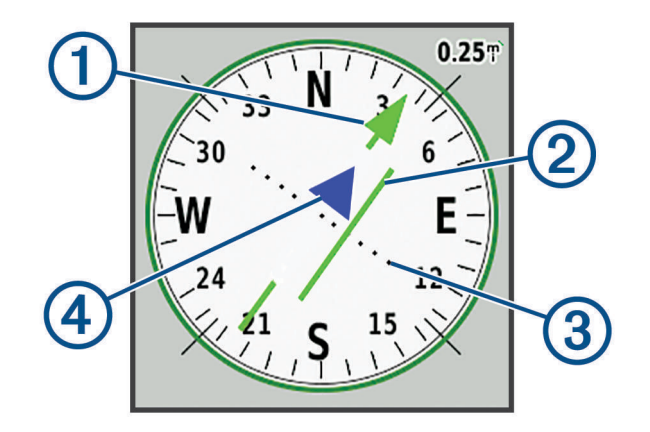

- Kurzor črte smeri. Označuje smer želene črte smeri od začetne točke do naslednje točke poti.
- Prikazovalnik odstopanja od smeri (CDI). Označuje lokacijo želene črte smeri glede na vašo lokacijo. Če 2 je prikazovalnik CDI poravnan s kurzorjem črte smeri, se premikate v pravi smeri.
- Razdalja odstopanja od smeri. Pike označuje razdaljo odstopanja od smeri. Razdalja, ki jo označuje posamezna pika, je navedena z merilom v zgornjem desnem kotu.
- Prikazovalnik približevanja in oddaljevanja. Označuje, ali se premikate proti naslednji točki poti ali stran (4 od nje.

## Navigacija z zemljevidom

- **1** Začnite navigacijo do cilja (*[Navigacija do cilja](#page-17-0)*, stran 14).
- **2** Izberite tipko **PAGE**, če želite odpreti zemljevid.

Moder trikotnik označuje vaš položaj na zemljevidu. Ko potujete, se modri trikotnik premika in beleži dnevnik sledi (pot).

- **3** Opravite eno ali več dejanj:
	- Za ogled drugih območij uporabite puščične tipke.
	- Izberite **IN** in **OUT** za povečavo in pomanjšavo zemljevida.

## Navigacija s funkcijo TracBack<sup>®</sup>

Med navigacijo lahko krmarite nazaj do začetka sledi. To je lahko uporabno pri iskanju poti nazaj do tabora, začetka sledi ali pomola.

- **1** Izberite **NAV** > **TracBack**.
- **2** Izberite točko, do katere želite uporabiti navigacijo.
- **3** Navigacijo lahko izvajate z zemljevidom (*Navigacija z zemljevidom*, stran 16) ali kompasom (*[Navigacija s](#page-18-0) [kompasom](#page-18-0)*, stran 15).

## <span id="page-20-0"></span>Izogibanje tipom cest in manevrom

Izberete lahko lastnosti ceste, ki se jim želite izogniti, kot so cestninske ceste, neasfaltirane ceste ali ozke steze.

- **1** Izberite **Priprava** > **Usmerjanje** > **Nastav. izogibanja**.
- **2** Izberite lastnosti cest, ki se jim želite izogniti na načrtovanih poteh.

## Označevanje in začetek navigacije do mesta človeka v vodi

Če želite uporabljati funkcijo za človeka v vodi, morate Uporaba nastaviti na Navtični profil.

Mesto človeka v vodi (ČVV) lahko shranite in samodejno začnete navigacijo nazaj do tega mesta.

- **1** V pomorskem načinu pridržite tipko **MOB**.
- **2** Izberite **Da**.

Odpre se zemljevid, ki prikazuje načrtovano pot do mesta ČVV. Privzet prikaz načrtovane poti je vijolična črta.

**3** Za navigacijo uporabite zemljevid (*[Navigacija z zemljevidom](#page-19-0)*, stran 16) ali kompas (*[Navigacija s kompasom](#page-18-0)*, [stran 15](#page-18-0)).

## Izris višine

Privzeto izris višine prikazuje nadmorsko višino po prepotovani razdalji. Izberete lahko katero koli točko na izrisu, če si želite ogledati podrobnosti o njej. Nastavitve višine lahko prilagodite (*[Nastavitve višinomera](#page-28-0)*, [stran 25](#page-28-0)).

### Navigacija do točke na izrisu višine

- **1** S puščičnimi tipkami izberite posamezno točko na izrisu.
- **2** Izberite **ENTER**.
- **3** Za navigacijo uporabite zemljevid (*[Navigacija z zemljevidom](#page-19-0)*, stran 16).

## Spreminjanje vrste izrisa

Izris višine lahko spremenite tako, da sta tlak in nadmorska višina prikazana glede na čas ali razdaljo.

- **1** V glavnem meniju izberite **Priprava** > **Višinomer** > **Vrsta risanja**.
- **2** Izberite vrsto izrisa.

## Umerjanje barometričnega višinomera

Če poznate pravilno višino ali barometrični tlak, lahko barometrični višinomer umerite ročno.

- **1** Pojdite na lokacijo, kjer poznate višino ali barometrični tlak.
- **2** Na strani višinomera izberite **MENU** > **Nastavitev višinomera** > **Umeri višinomer**.
- **3** V polju **Umeri z** izberite možnost:
	- Izberite **Trenutna višina** in vnesite višino.
	- Izberite **Tlak na morski gladini** in vnesite tlak.
	- Izberite **Višina GPS**.
- **4** Izberite **Umeri**.

## Potovalni računalnik

Potovalni računalnik prikazuje trenutno hitrost, povprečno hitrost, najvišjo hitrost, merilnik prevožene poti in drugo koristno statistiko. Prilagodite lahko postavitev, nadzorno ploščo in podatkovna polja potovalnega računalnika.

### <span id="page-21-0"></span>Ponastavitev potovalnega računalnika

Če želite natančne informacije, pred začetkom potovanja ponastavite potovalni računalnik.

- **1** Izberite **Potovalni računalnik** > **MENU**.
- **2** Izberite možnost:
	- Izberite **Ponastavi podatke o poti**, če želite vrednosti trenutne poti ponastaviti na nič.
	- Izberite **Ponastavi najvišjo hitrost**, če želite vrednost najvišje hitrosti ponastaviti na nič.
	- Izberite **Ponastavi merilnik opravljene poti**, če želite vrednost merilnika opravljene poti ponastaviti na nič.
	- Izberite **Ponastavi vse**, če želite vse vrednosti potovalnega računalnika ponastaviti na nič.

## Stran avtoceste

Stran avtoceste omogoča vodenje vožnje med uporabo navigacije do cilja. Grafični prikaz avtoceste prikazuje posamezne točke načrtovane poti v zaporedju. Črta po sredini avtoceste prikazuje želeno črto sledi. Postavitev in podatkovna polja lahko prilagodite.

# Posnetki BirdsEye

S programsko opremo Garmin BaseCamp in naročnino na posnetke BirdsEye lahko v napravo prenesete podrobne satelitske posnetke in si jih ogledate. Za več informacij obiščite [garmin.com/birdseye](http://garmin.com/birdseye) in [garmin.com](http://garmin.com/basecamp) [/basecamp.](http://garmin.com/basecamp)

# Koledarji in podatki o vremenu

## Ogled koledarja

Ogledate si lahko dejavnost naprave ob določenih dnevih, denimo, kdaj je bila shranjena točka poti. Ogledate si lahko tudi dnevne informacije iz almanaha za sonce in luno ter lov in ribolov.

- **1** V glavnem meniju izberite **Koledar**.
- **2** Izberite **Ogled dneva**, **Prikaz po tednih** ali **Prikaz po mesecih**.
- **3** Po potrebi izberite puščice na vrhu zaslona za ogled drugih datumov.
- **4** Izberite tipko **MENU**.
- **5** Izberite možnost:
	- Če se želite vrniti na trenutni dan, izberite **Uporabi trenutni datum**.
	- Če si želite ogledati podatke blizu trenutne lokacije, točke na zemljevidu ali destinacije, izberite **Spremeni referenco**.
	- Če si želite ogledati podatke o nebu in almanahe, izberite **Ogled sonca in lune** ali **Ogled lova in ribarjenja**.

## <span id="page-22-0"></span>Ogled informacij o plimovanju

Ogledate si lahko informacije o postaji za plimovanje, vključno z višino plimovanja in časom naslednje plime in oseke.

- **1** V glavnem meniju izberite **Nebesen** > **Plimovanje** > **Pri**.
- **2** Po potrebi s tipko **MENU** skrčite obseg iskanja.
- **3** Če je treba, izberite možnost:
	- Če želite iskati blizu trenutne lokacije, izberite **Blizu trenutnega položaja**.
	- Če želite iskati blizu položaja kazalnika na zemljevidu, izberite **Blizu d kazalnika zemljevida**.
	- Če želite iskati blizu lokacije, kot je mesto, plaža ali pomol, izberite **Blizu druge**.
	- Če želite iskati blizu cilja aktivne navigacije, izberite **Blizu cilja**.

Prikaže se seznam postaj za plimovanje blizu izbrane lokacije.

**4** Izberite postajo.

Prikaže se 24-urni grafikon plimovanja za trenutni dan, ki prikazuje trenutno višino plimovanja ter čas naslednje plime in oseke.

- **5** Izberite tipko **MENU**.
- **6** Izberite možnost:
	- Za premik grafikona plimovanja izberite **Premikanje kazalca**.
	- Za ogled informacij o plimovanju za drug datum izberite **Vklopljeno** in vnesite datum.

## Ogled podatkov o nebu in almanahov

- **1** V glavnem meniju izberite **Nebesen**.
- **2** Izberite možnost:
	- Za ogled informacij o plimovanju izberite **Plimovanje**.
	- Za ogled informacij o sončnem vzhodu in zahodu ter luninem vzhodu in zahodu izberite **Sonce in luna**.
	- Za ogled predvidenih najboljših časov za lov in ribolov izberite **Lov in ribolov**.
- **3** Po potrebi izberite **Datum** za ogled drugega dneva.

Za vrnitev na trenutni dan lahko izberete **MENU** > **Uporabi trenutni datum**.

## Ogled trenutnih vremenskih razmer in napovedi

Za ogled trenutnih podatkov o vremenski napovedi morate napravo povezati s pametnim telefonom v programu Garmin Connect (*[Združevanje pametnega telefona z napravo](#page-10-0)*, stran 7).

Za ogled radarskih podatkov o vremenu mora imeti naprava povezavo z internetom. Vzpostavite lahko povezavo s pametnim telefonom z internetnim dostopom ali brezžičnim omrežjem.

Ogledate si lahko trenutne vremenske razmere in napovedi, na zemljevidu pa si lahko ogledate tudi radarske podatke o vremenu.

- **1** V glavnem meniju izberite **Vreme**.
- **2** Izberite možnost:
	- Če si želite ogledati trenutne vremenske razmere in napovedi, izberite **Trenutno**.
	- Če si želite ogledati radarske podatke o vremenu na zemljevidu, izberite **Zemljevid**.

# Prilagajanje naprave

## <span id="page-23-0"></span>Prilagajanje podatkovnih polja

Preden lahko prilagodite podatkovna polja, morate izbrati postavitev strani s podatkovnimi polji (*Prilagoditev postavitve strani*, stran 20).

Prilagajate lahko podatkovna polja, prikazana na vsaki glavni strani.

- **1** Izberite stran.
- **2** Izberite **MENU** > **Spremeni podatkovna polja**.
- **3** Izberite podatkovno polje, ki ga želite zamenjati.
- **4** Izberite novo podatkovno polje.

## Prilagoditev postavitve strani

- **1** Izberite stran.
- **2** Izberite **MENU** > **Nastavitev postavitve strani**.
- **3** Izberite postavitev strani.

## Konfiguracija zemljevidov

Zemljevide, ki so trenutno naloženi na napravi, lahko omogočite ali onemogočite.

Na strani zemljevida izberite **MENU** > **Konfiguracija zemljevidov**.

## Nastavitev zemljevida

Na strani zemljevida izberite **MENU** > **Nastavitev zemljevida**.

**OPOMBA:** pri možnostih z ravnjo povečave elementi zemljevida niso prikazani, če je raven povečave zemljevida višja od izbrane ravni.

- **Splošno**: določi splošne nastavitve videza zemljevida, kot je raven podrobnosti in usmerjenost zemljevida (*[Splošne nastavitve zemljevidov](#page-24-0)*, stran 21).
- **Zemljevid**: določi nastavitve prikaza zemljevida, denimo hitrost risanja zemljevida (*[Nastavitve zemljevida](#page-24-0)*, [stran 21](#page-24-0)).
- **Črta**: prikaže črto smeri na zemljevidu in nastavi njeno prikazovanje na podlagi razdalje ali časa. Prilagodi raven povečave elementov zemljevida.
- **Točka poti**: prilagodi raven povečave, pri kateri so prikazani elementi zemljevida, in določi velikost besedila za elemente zemljevida.
- **Navtični profil**: določi nastavitve prikaza zemljevida v pomorskem načinu (*[Pomorske nastavitve](#page-24-0)*, stran 21). Prilagodi raven povečave, pri kateri so prikazani elementi zemljevida, in določi velikost besedila za elemente zemlievida.
- **Pomorska navigacija**: določi videz različnih simbolov na karti v pomorskem načinu (*[Nastavitve pomorske](#page-24-0)  [navigacije](#page-24-0)*, stran 21).
- **Mesto**: prilagodi raven povečave, pri kateri so prikazani elementi zemljevida, in določi velikost besedila za elemente zemljevida.
- **Cesta**: prilagodi raven povečave, pri kateri so prikazani elementi zemljevida, in določi velikost besedila za elemente zemljevida.
- **Točka**: prilagodi raven povečave, pri kateri so prikazani elementi zemljevida, in določi velikost besedila za elemente zemljevida.
- **Površina**: prilagodi raven povečave, pri kateri so prikazani elementi zemljevida, in določi velikost besedila za elemente zemljevida.
- **Topo**: prilagodi raven povečave, pri kateri so prikazani elementi zemljevida, in določi velikost besedila za elemente zemljevida.

**Mreža**: prilagodi raven povečave elementov zemljevida.

## <span id="page-24-0"></span>Splošne nastavitve zemljevidov

Na strani zemljevida izberite **MENU** > **Nastavitev zemljevida** > **Splošno**.

- **Podrobnost**: nastavi količino podrobnosti, prikazanih na zemljevidu. Če nastavite prikaz več podrobnosti, se lahko zemljevid izrisuje počasneje.
- **Samodejna povečava**: samodejno nastavi raven povečave za optimalno uporabo zemljevida. Če izberete Izklopljeno, morate zemljevid povečati ali pomanjšati ročno.
- **Zakleni na cesto**: zaklene modri trikotnik, ki predstavlja vaš položaj na zemljevidu, na najbližjo cesto. To je zelo uporabno pri vožnji ali uporabi navigacije na cestah.
- **Usmerjenost**: prilagodi prikaz zemljevida na strani. Možnost Sever gor prikazuje sever na vrhu strani. Možnost Smer zgoraj prikazuje vašo trenutno smer potovanja na vrhu strani. Možnost Avtomobilizem prikazuje perspektivo avtomobila s smerjo potovanja na vrhu.

#### Nastavitve zemljevida

Na strani zemljevida izberite **MENU** > **Nastavitev zemljevida** > **Zemljevid**.

**Osenčen relief**: prikaže podroben relief zemljevida (če je na voljo) ali izklopi senčenje.

**Obrisi zemljevida**: vklopi ali izklopi obrise zemljevida.

**Besedilo za vodenje**: določa, kdaj je na zemljevidu prikazano besedilo vodenja.

**Hitrost na zemljevidu**: prilagodi hitrost risanja zemljevidov. Hitrejše risanje zemljevidov skrajša trajanje baterije.

#### Pomorske nastavitve

#### Na strani zemljevida izberite **MENU** > **Nastavitev zemljevida** > **Navtični profil**.

**OPOMBA:** Nekatere nastavitve so na voljo samo, če kupite izbirne zemljevide ali karte. Za več informacij obiščite spletni naslov maps.garmin.com/marine.

**Storitve in infrastruktura**: prikaže lokacije za pomorske storitve na karti.

**Izmerjene globine**: omogoči meritve globin na karti.

**Postaje za mer. plimovanja**: prikaže postaje za meritve plimovanja na karti.

**Način pomorskih kart**: nastavi vrsto kart, ki jih naprava uporablja za prikaz pomorskih podatkov. Možnost Navtika prikaže različne značilnosti na zemljevidu v različnih barvah, zato so pomorske destinacije bolj vidne, zemljevid pa je videti podobno kot papirnate karte. Možnost Ribolov (potrebni so pomorski zemljevidi) podrobno prikaže plastnice dna in meritve globine ter poenostavi prikaz zemljevida za najučinkovitejšo uporabo med ribolovom.

**Varnostno senčenje**: omogoča senčenje plastnic pri izobatah, ki so plitvejše od določene globine.

#### Nastavitve pomorske navigacije

Na strani zemljevida izberite **MENU** > **Nastavitev zemljevida** > **Pomorska navigacija**.

**Nabor simbolov**: nastavi simbole na karti v pomorskem načinu. Možnost NOAA prikaže simbole na karti, ki jih uporablja organ National Oceanic and Atmospheric Administration. Možnost Mednarodna prikaže simbole na karti, ki jih uporablja združenje International Association of Lighthouse Authorities.

**Sektorji svetlobe**: prikaže in konfigurira videz sektorjev svetlobe na karti.

## <span id="page-25-0"></span>Nastavitve kompasa

V kompasu izberite **MENU**.

**Nastavitev postavitve strani**: omogoča spreminjanje postavitve strani (*[Prilagoditev postavitve strani](#page-23-0)*, stran 20). **Prikaži prikazovalnik odstopanja od smeri**: prikaže smerni kurzor (*[Smerni kurzor](#page-19-0)*, stran 16).

**Prikaži kazalnik**: prikaže kazalnik smeri gibanja, ki kaže ciljno smer gibanja na podatkovnih straneh med uporabo navigacije v pomorskem načinu.

**Spremeni podatkovna polja**: prilagodi podatkovna polja kompasa.

**Nastavitev merila**: nastavi merilo za razdaljo med pikami na prikazovalniku odstopanja od smeri.

**Omogoči samodejni kompas**: z elektronskega kompasa samodejno preklopi na kompas GPS, ko nekaj časa potujete pri višji hitrosti.

**Umeri kompas**: omogoča umerjanje kompasa, če opazite, da kompas ne deluje pravilno, denimo po dolgem potovanju ali zaradi zelo velikih temperaturnih sprememb (*[Umerjanje kompasa](#page-18-0)*, stran 15).

**Ponastavi privzete vrednosti**: ponastavi nastavitve kompasa na tovarniške privzete vrednosti.

## Nastavitve potovalnega računalnika

V potovalnem računalniku izberite MENU.

**Nastavitev postavitve strani**: omogoča spreminjanje postavitve strani (*[Prilagoditev postavitve strani](#page-23-0)*, stran 20).

**Ponastavi podatke o poti**: ponastavi vrednosti trenutne poti na nič. S tem ne ponastavite največjih vrednosti.

**Ponastavi najvišjo hitrost**: ponastavi vrednost najvišje hitrosti na nič.

**Ponastavi merilnik opravljene poti**: ponastavi vrednost merilnika opravljene poti na nič.

**Ponastavi vse**: ponastavi vse vrednosti potovalnega računalnika na nič. Če želite natančne informacije, pred začetkom potovanja ponastavite potovalni računalnik.

**Ponastavi privzete vrednosti**: ponastavi potovalni računalnik na privzete tovarniške nastavitve.

## Nastavitve strani avtoceste

Na strani avtoceste izberite **MENU**.

**Nastavitev postavitve strani**: omogoča spreminjanje postavitve strani (*[Prilagoditev postavitve strani](#page-23-0)*, stran 20). **Spremeni podatkovna polja**: omogoča spreminjanje podatkovnih polj (*[Prilagajanje podatkovnih polja](#page-23-0)*, stran 20). **Nastavitev avtoceste**: določi nastavitve videza strani avtoceste, na primer omogoči črte za aktivni del in dnevnik sledi.

## Nastavitve alarmov

V glavnem meniju izberite **Alarmi**.

**Ura**: nastavi dnevni alarm.

**Naslednji zavoj**: nastavi, da se alarm oglasi, ko ste znotraj določene razdalje ali časa od zavoja.

**Prihod**: nastavi, da se alarm oglasi, ko ste znotraj določene razdalje ali časa od cilja.

**Vlečenje sidra**: nastavi, da se alarm oglasi, ko presežete določeno razdaljo vlečenja, medtem ko ste zasidrani. **S proge**: nastavi, da se alarm oglasi, ko dosežete določeno razdaljo iz smeri.

## <span id="page-26-0"></span>Nastavitve satelitov GPS

V glavnem meniju izberite **GPS** > **MENU**.

**OPOMBA:** nekatere nastavitve so na voljo samo, ko je omogočena možnost Z izklopljenim GPS-om.

- **Z izklopljenim GPS-om**: omogoča izklop GPS-a.
- **Z vključenim GPS-om**: omogoča vklop GPS-a.

**Smer zgoraj**: določa, ali so sateliti prikazani s krogi, obrnjenimi s severom ali trenutno progo proti vrhu zaslona. **Enobarvno**: omogoča vam, da izberete, ali je stran s sateliti prikazana v več ali eni barvi.

**Nastavite lokacijo na zemljevidu**: omogoča, da na zemljevidu označite trenutno lokacijo. S to lokacijo lahko ustvarite načrtovane poti ali poiščete shranjene lokacije.

**Usmerjanje s funkcijo AutoLocate**: izračuna vaš položaj GPS s funkcijo Garmin AutoLocate®.

## Nastavitve sistema

V glavnem meniju izberite **Priprava** > **Sistem**.

**Način sistema**: nastavi satelitski sistem na GPS, GPS + GLONASS ali Predstavitveni način (GPS off).

**Uporaba**: nastavi delovanje naprave v načinu Navtični profil ali Avtomobilizem.

**Jezik obvestil**: nastavi jezik besedila v napravi.

**OPOMBA:** sprememba jezika besedila ne spremeni jezika podatkov, ki jih vnese uporabnik, ali podatkov o zemljevidu, kot so imena ulic.

- **WAAS/EGNOS**: omogoča sistemu, da uporablja podatke WAAS/EGNOS (Wide Area Augmentation System/ European Geostationary Navigation Overlay Service).
- **Izkl. zunanje napajanje**: nastavi način porabe energije, ko je naprava odklopljena od zunanjega napajanja.

**Vkl. zunanje napajanje**: nastavi način porabe energije, ko je naprava priklopljena na zunanje napajanje.

**Vmesnik**: nastavi obliko zaporednega vmesnika (*Nastavitve zaporednega vmesnika*, stran 23).

**Vrsta baterij AA**: omogoča, da spremenite vrsto baterij AA, ki jih uporabljate.

**OPOMBA:** ta nastavitev je onemogočena, ko je vstavljen komplet baterij.

### Nastavitve zaporednega vmesnika

#### Izberite **Priprava** > **Sistem** > **Vmesnik**.

**Garmin Spanner**: omogoča vam, da vrata USB naprave uporabljate z večino programov za preslikovanje, ki ustrezajo standardu NMEA 0183 tako, da ustvarite navidezna zaporedna vrata.

- **Garminov serijski**: nastavi napravo tako, da uporablja lastno obliko družbe Garmin za izmenjavo točk poti, načrtovanih poti in podatkov sledi.
- **Vhod/izhod NMEA**: nastavi napravo za uporabo standardnega izhoda in vhoda NMEA 0183.

**Izhod kot besedilo**: zagotavlja preprosto izhodno besedilo ASCII za informacije o lokaciji in hitrosti.

- **RTCM**: napravi omogoča sprejemanje podatkov DGPS (Differential Global Positioning System) iz naprav, ki posredujejo podatke RTCM (Radio Technical Commission for Maritime Services) v obliki SC-104.
- **MTP**: nastavi napravo tako, da se za dostop do datotečnega sistema v napravi namesto načina naprave za množično shranjevanje uporabi protokol Media Transfer Protocol (MTP).

## <span id="page-27-0"></span>Nastavitve zaslona

V glavnem meniju izberite **Priprava** > **Zaslon**.

- **Barvni način**: Omogoča izbiranje načina dnevnih barv ali načina nočnih barv. Če izberete možnost Samodejno, naprava samodejno nastavi dnevne ali nočne barve glede na čas dneva.
- **Varčevanje baterije**: varčuje z energijo baterije in podaljšuje njeno trajanje tako, da izklopi zaslon, ko poteče časovna omejitev osvetlitve.

**Glavni meni**: spremeni slog sistema menijev.

**Zajem zaslona**: omogoča shranjevanje slike na zaslonu naprave.

**Čas. om. osv. zasl.**: prilagodi trajanje, preden se izklopi osvetlitev zaslona.

**Prilagoditev za somrak**: omogoča, da naprava prilagodi osvetlitev zaslona za optimalni ogled v somraku.

**Stran avtoceste**: označuje, ali je v zaporedju glavnih strani prikazana stran avtoceste.

**Stran kompasa**: označuje, ali je v zaporedju glavnih strani prikazana stran kompasa.

**Intenzivnost osvetlitve zaslona**: prilagodi svetlost osvetlitve zaslona.

**Stran višinomera**: označuje, ali je v zaporedju glavnih strani prikazana stran višinomera.

## Nastavitve za usmerjanje

Razpoložljive nastavitve načrtovanja poti so odvisne od načrtovane dejavnosti.

V glavnem meniju izberite **Priprava** > **Usmerjanje**.

**Dejavnost**: nastavi dejavnost, ki se uporabi za prevoz med načrtovanjem poti. Naprava izračunava načrtovane poti, ki so najbolj primerne za vrsto dejavnosti, ki jo izvajate.

**Način izračuna**: nastavi način, uporabljen za izračun vaše načrtovane poti.

- **Zakleni na cesto**: zaklene modri trikotnik, ki predstavlja vaš položaj na zemljevidu, na najbližjo cesto. To je zelo uporabno pri vožnji ali uporabi navigacije na cestah.
- **Pon. izrač. zaradi zapust.**: določi nastavitve ponovnega izračuna, ko zavijete z aktivne načrtovane poti.
- **Nastav. izogibanja**: nastavi vrsto cest, teren in način prevoza, ki se jim želite izogniti med uporabo navigacije.
- **Prehodi med potmi**: nastavi, kako vas naprava usmerja od ene točke na načrtovani poti do druge v pomorskem načinu. Možnost Razdalja vas začne usmerjati do naslednje točke na načrtovani poti, ko pridete do določene razdalje od trenutne točke.

**Obvestilo o nasl. odcepu**: omogoča samodejne pozive ali pozive ob držanju tipke NAV.

## Nastavitve sledi

V glavnem meniju izberite **Priprava** > **Sledi**.

**Način beleženja**: nastavi način beleženje sledi.

- **Interval**: nastavi pogostost beleženja dnevnika poti. Pogostejše beleženje točk ustvari podrobnejšo sled, vendar hitreje zapolni dnevnik sledi.
- **Barva**: spremeni barvo črte sledi na zemljevidu.
- **Samodejno arhiviranje**: nastavi način samodejnega arhiviranja za organizacijo sledi. Sledi se shranijo in počistijo samodejno.
- **Izhodna oblika**: nastavi napravo tako, da shrani sled kot datoteko FIT ali GPX/FIT (*[Vrste datotek](#page-30-0)*, stran 27).

Možnost Dejavnosti (FIT) beleži dejavnost z vadbenimi informacijami, ki so prilagojene programu Garmin Connect in jih je mogoče uporabiti za navigacijo.

Možnost Sledi (GPX/FIT) beleži dejavnost kot običajno sled, ki jo je mogoče prikazati na zemljevidu in uporabiti za navigacijo, in kot dejavnost z vadbenimi informacijam.

**Posnetek potovanja**: Nastavi možnost beleženja potovanja.

**Ponastavitev posnetih podatkov**: Nastavi možnost ponastavitve. Možnost Sled in potovanje ponastavi podatke o sledi in potovanju, ko končate aktivno sled. Možnost Ob pozivu vas pozove, da izberite podatke za ponastavitev.

## <span id="page-28-0"></span>Nastavitve višinomera

V glavnem meniju izberite **Priprava** > **Višinomer**.

- **Način barometra**: nastavi način barometra. Možnost Spremenljiva višina omogoča, da barometer meri spremembe v višini med premikanjem. Pri možnosti Fiksna višina se predvideva, da naprava miruje na fiksni višini. Zračni tlak bi se moral spreminjati samo zaradi vremena.
- **Vrsta risanja**: omogoča ogled sprememb višine v določen obdobju ali na določeni razdalji, barometričnega tlaka v določenem obdobju ali sprememb okoljskega tlaka v določenem obdobju.
- **Samodejno umerjanje**: samodejno umeri višinomer ob vsakem začetku dejavnosti. Naprava še naprej samodejno umerja višinomer, če sprejema signale GPS in je vklopljena možnost umerjanja Neprekinjeno.
- **Umeri višinomer**: omogoča umerjanje barometričnega višinomera, če poznate pravilno višino ali barometrični tlak (*[Umerjanje barometričnega višinomera](#page-20-0)*, stran 17).

## Nastavitve zvoka

V glavnem meniju izberite **Priprava** > **Zvok**.

**Zvočni opozorilnik**: nastavi zvočni opozorilnik tako, da se oglasi ob alarmih in izbiranju.

**Opozorilni ton**: Nastavi ton pred glasovnimi pozivi.

**Glasovni poziv**: nastavi glasovni poziv za Vodenje in stanje, Samo vodenje po načrtovani poti ali Brez glasovnih pozivov.

**Jezik govora**: določa jezik glasovnih pozivov.

**Glasnost zvočnika**: nastavi raven glasnosti zunanjega zvočnika ali slušalk.

## Nastavitve senzorjev ANT+

Za več informacij o izbirni dodatni opremi za vadbo si oglejte razdelek *[Izbirna dodatna oprema za vadbo](#page-29-0)*, [stran 26](#page-29-0).

## Nastavitve časovnika

V glavnem meniju izberite **Priprava** > **Časovnik**.

**Uporabnik**: omogoča, da nastavite časovnik na prištevanje ali odštevanje. Časovnik lahko tudi ponastavite in izklopite. Vnesete lahko čas, ki se uporabi pri prištevanju ali odštevanju.

**Navtični profil**: Nastavi časovnik tako, da je prikazan na strani kompasa v načinu Navtični profil.

# Časovne nastavitve

Izberite **Priprava** > **Čas**.

**Oblika zapisa časa**: nastavi napravo tako, da prikazuje čas v obliki 12 ur ali 24 ur.

**Časovni pas**: Nastavi časovni pas naprave. Samodejno nastavi časovni pas samodejno na podlagi položaja GPS.

## Spreminjanje merskih enot

Prilagodite lahko merske enote za razdaljo in hitrost, višino, globino, temperaturo, tlak in navpično hitrost.

- **1** Izberite **Priprava** > **Enote**.
- **2** Izberite vrsto meritve.
- **3** Izberite mersko enoto.

## <span id="page-29-0"></span>Nastavitve lokacije

**OPOMBA:** ne spreminjajte zapisa položaja ali referenčnega koordinatnega sistema zemljevida, razen če uporabljate zemljevid ali karto, ki navaja drug zapis položaja.

V glavnem meniju izberite **Priprava** > **Lokacija**.

**Zapis položaja**: nastavi zapis položaja, v katerem je prikazan odčitek določene lokacije.

**Geodetski ref. sistem**: nastavitev koordinatnega sistema, na katerem temelji zemljevid.

**Sferoid zemljevida**: prikaže koordinatni sistem, ki ga uporablja naprava. Privzeti koordinatni sistem je WGS 84.

**Smer gibanja**: Nastavitev referenčne smeri, ki se uporablja za izračun informacij o smeri. Možnost Samodejna magnetna variacija samodejno nastavi magnetno deklinacijo za vašo lokacijo. Možnost Resnično nastavi geografski sever kot referenčno smer. Možnost Mreža nastavi koordinatni sever (000º) kot referenčno smer. Možnost Uporabniška magnetna variacija omogoča, da ročno nastavite magnetno variacijo na lokaciji.

## Obnovitev vseh privzetih nastavitev

Vse nastavitve lahko obnovite na tovarniško privzete.

V glavnem meniju izberite **Priprava** > **Sistem** > **MENU** > **Vse privzete vrednosti za enoto** > **Da**.

# Informacije o napravi

## Nega naprave

#### *OBVESTILO*

Naprave ne shranjujte na mesta, kjer je lahko izpostavljena ekstremnim temperaturam, ker lahko povzročijo trajne poškodbe.

Ne uporabljajte kemičnih čistil, topil in zaščitnih sredstev proti mrčesu, ki lahko poškodujejo plastične dele in barvo.

Trdno pritrdite zaščitni pokrovček, da preprečite poškodbe vrat USB.

## Čiščenje naprave

#### *OBVESTILO*

Tudi majhna količina znoja ali vlage lahko povzroči rjavenje električnih stikov, ko je naprava povezana s polnilnikom. Rjavenje lahko prepreči polnjenje in prenašanje podatkov.

- **1** Napravo obrišite s krpo, navlaženo z raztopino blagega mila.
- **2** Obrišite jo do suhega.

Po čiščenju počakajte, da se naprava popolnoma posuši.

## Izbirna dodatna oprema za vadbo

Z vašo napravo lahko uporabljate izbirno dodatno opremo za vadbo, vključno z merilnikom srčnega utripa ali senzorjem kadence. Ta dodatna opreme uporablja za pošiljanje podatkov napravi brezžično tehnologijo ANT+. Pred uporabo dodatne opreme za vadbo z vašo napravo jo morate namestiti v skladu z navodili, ki so ji priložena.

## <span id="page-30-0"></span>Združevanie s senzorii ANT+

Preden ga lahko združite z napravo, morate merilnik srčnega utripa nositi ali ga namestiti.

Združevanje je povezovanje brezžičnih senzorjev ANT+, na primer merilnika srčnega utripa z napravo.

**1** Napravo približajte v območje 3 m (10 čevljev) od senzorja.

**OPOMBA:** med združevanjem bodite od drugih senzorjev ANT+ oddaljeni vsaj 10 m (30 čevljev).

- **2** V glavnem meniju izberite **Priprava** > **Senzor ANT**.
- **3** Izberite senzor.
- **4** Izberite **Išči novo**.

Ko senzor združite z napravo, se njegovo stanje iz Iskanje spremeni v Povezano.

#### Nasveti za združevanje ANT+ dodatne opreme z vašo Garmin napravo

- Preverite, ali je dodatna oprema ANT+ združljiva z vašo Garmin napravo.
- Preden dodatno opremo ANT+ združite z vašo napravo Garmin, se premaknite 10 m (32,9 čevljev) stran od druge dodatne opreme ANT+.
- Napravo Garmin približajte v območje 3 m (10 čevljev) od dodatne opreme ANT+.
- Po prvi združitvi vaša naprava Garmin samodejno prepozna dodatno opremo ANT+ ob vsakem aktiviranju. Ta postopek se zgodi samodejno, ko vklopite napravo Garmin, in v primeru, da so dodatki aktivirani in pravilno delujejo, traja le nekaj sekund.
- Vaša naprava Garmin po združitvi sprejema podatke le od vaše dodatne opreme, tako da se lahko približate drugi dodatni opremi.

## Upravljanje podatkov

Datoteke lahko shranite v napravo. Naprava je opremljena z režo za pomnilniško kartico za dodatno shrambo podatkov.

OPOMBA: naprava ni združljiva z operacijskimi sistemi Windows<sup>®</sup> 95, 98, Me, Windows NT<sup>®</sup> in Mac<sup>®</sup> OS 10.3 in starejšimi.

## Vrste datotek

Ročna naprava podpira te vrste datotek:

- Datoteke iz programa BaseCamp ali HomePort™ . Obiščite [www.garmin.com/trip\\_planning.](http://www.garmin.com/trip_planning)
- Datoteke GPX z načrtovanimi potmi, sledmi in točkami poti.
- Datoteke GPX z zbirkami Geocache.
- Datoteke fotografij JPEG.
- Datoteke z uporabniškimi destinacijami GPI iz programa Garmin POI Loader. Obiščite [www.garmin.com](http://www.garmin.com/products/poiloader) [/products/poiloader](http://www.garmin.com/products/poiloader).
- Datoteke FIT za izvoz v Garmin Connect.

### <span id="page-31-0"></span>Nameščanje pomnilniške kartice

Za povečanje prostora za shranjevanje ali za shranjevanje predhodno naloženih zemljevidov, lahko vstavite pomnilniško kartico microSD® s kapaciteto do 32 GB.

- **1** Obroček obrnite v levo in ga povlecite navzgor, da odstranite pokrov.
- **2** Odstranite baterije.
- **3** V prostoru za baterijo potisnite nosilec kartice  $\Omega$  v levo in ga privzdignite.

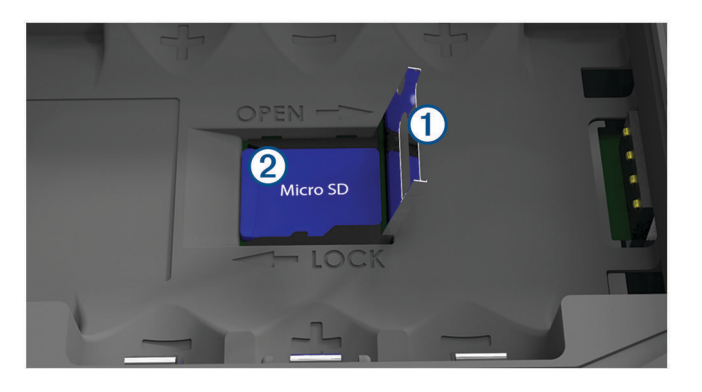

- **4** Namestite pomnilniško kartico 2 tako, da so pozlačeni stiki obrnjeni navzdol.
- **5** Zaprite ležišče kartice.
- **6** Nosilec kartice potisnite na desno, da ga pritrdite.
- **7** Zamenjajte baterije.
- **8** Ponovno namestite pokrov baterije in obrnite D-obroč v desno.

#### Priklop naprave na računalnik

#### *OBVESTILO*

Rjavenje preprečite tako, da pred polnjenjem ali priklopom na računalnik temeljito posušite vrata USB, zaščitni pokrovček in okolico.

- **1** Odstranite zaščitni pokrovček z vrat USB.
- **2** Manjši konec kabla USB priklopite v vrata USB na napravi.
- **3** Večji konec kabla USB priklopite v vrata USB računalnika.

Naprava in pomnilniška kartica (izbirna) sta prikazani kot odstranljiva pogona v pogovornem oknu Moj računalnik v računalnikih Windows ter kot vpeta pogona v računalnikih Mac.

#### Prenos datotek v napravo

**1** Napravo priključite na računalnik.

Na računalnikih Windows je naprava prikazana kot odstranljiv pogon ali prenosna kartica, pomnilniška kartica pa je lahko prikazana kot drug odstranljiv pogon. Na računalnikih Mac sta naprava in pomnilniška kartica prikazani kot vpeta pogona.

**OPOMBA:** nekateri računalniki z več omrežnimi pogoni pogonov naprave morda ne bodo prikazali pravilno. Za informacije o preslikavi pogonov si oglejte dokumentacijo operacijskega sistema.

- **2** V računalniku odprite brskalnik datotek.
- **3** Izberite datoteko.
- **4** Izberite **Uredi** > **Kopiraj**.
- **5** Odprite prenosno napravo ali pogon za napravo ali pomnilniško kartico.
- **6** Poiščite mapo.
- **7** Izberite **Uredi** > **Prilepi**.

Datoteka je prikazana na seznamu datotek v pomnilniku naprave ali na pomnilniški kartici.

### <span id="page-32-0"></span>Brisanje datotek

#### *OBVESTILO*

Če ne poznate namena datoteka, je ne izbrišite. V pomnilniku naprave so pomembne sistemske datoteke, ki jih ne smete izbrisati.

- **1** Odprite pogon **Garmin**.
- **2** Če je treba, odprite mapo ali pogon.
- **3** Izberite datoteko.
- **4** Pritisnite tipko **Delete** na tipkovnici.

#### Izključitev kabla USB

Če je naprava povezana z računalnikom kot izmenljivi pogon, jo morate z računalnika varno odklopiti, da ne pride do izgube podatkov. Če je naprava povezana z računalnikom Windows kot prenosna naprava, je ni treba varno odklopiti.

- **1** Storite naslednje:
	- Pri računalnikih Windows izberite ikono **Varno odstranjevanje strojne opreme** v sistemski vrstici in nato napravo.
	- Pri računalnikih Mac ikono pogona povlecite v koš.
- **2** Izključite kabel iz računalnika.

## Specifikacije

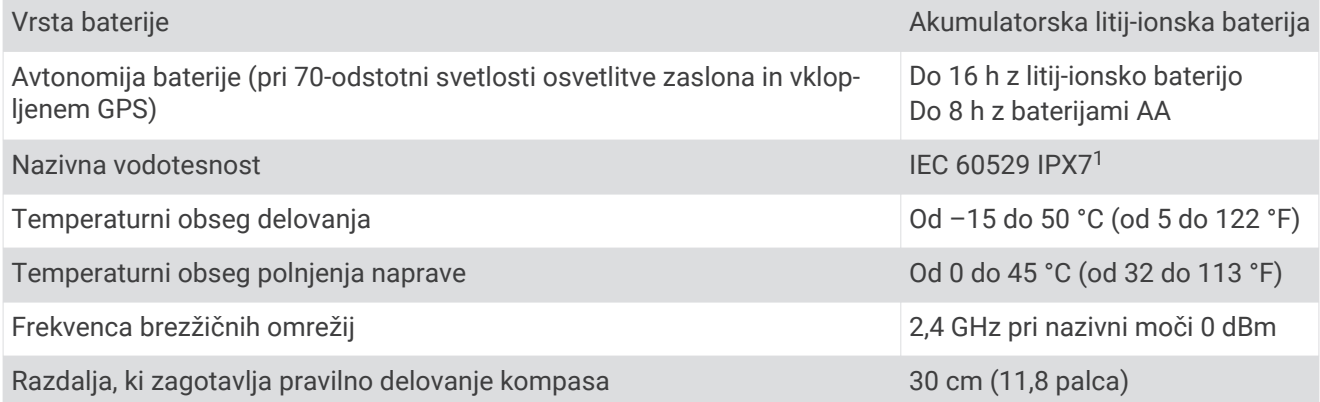

<sup>1</sup> Naprava zdrži nenamerno največ 30-minutno izpostavljenost vodi do globine 1 metra. Za več informacij obiščite [www.garmin.com/waterrating](http://www.garmin.com/waterrating).

## **Kazalo**

#### <span id="page-33-0"></span>**A**

alarmi iz smeri **[22](#page-25-0)** vlečenje sidra **[22](#page-25-0)** almanah časi sončnega vzhoda in zahoda **[18,](#page-21-0) [19](#page-22-0)** časi za lov in ribarjenje **[19](#page-22-0)** lov in ribarjenje **[18](#page-21-0)** ANT+ senzorji, združevanje **[27](#page-30-0)** avtomobilizem, način **[3](#page-6-0)**

#### **B**

barometer **[17](#page-20-0)** BaseCamp **[23](#page-26-0), [27](#page-30-0)** baterija **[3](#page-6-0), [5,](#page-8-0) [29](#page-32-0)** nameščanje **[4](#page-7-0)** podaljševanje **[3,](#page-6-0) [24](#page-27-0)** polnjenje **[5](#page-8-0)** pomnilnik **[3](#page-6-0)** Bluetooth tehnologija **[6](#page-9-0)** brisanje, vsi uporabniški podatki **[29](#page-32-0)**

#### **Č**

časi sončnega vzhoda in zahoda **[18,](#page-21-0) [19](#page-22-0)** časi za lov in ribarjenje **[18,](#page-21-0) [19](#page-22-0)** časovne nastavitve **[25](#page-28-0)** časovni pasovi **[25](#page-28-0)** čiščenje naprave **[26](#page-29-0)** človek v vodi (ČVV) **[17](#page-20-0)** ČVV **[17](#page-20-0)**

#### **D**

datoteke, prenašanje **[27](#page-30-0), [28](#page-31-0)** dodatna oprema **[26,](#page-29-0) [27](#page-30-0)**

#### **G**

Garmin Connect **[6](#page-9-0), [7](#page-10-0)** Garmin Express **[6,](#page-9-0) [7](#page-10-0)** posodabljanje programske opreme **[6](#page-9-0)** glavni meni, uporaba **[3](#page-6-0)** GLONASS **[9](#page-12-0)** GPS **[8](#page-11-0)** nastavitve **[23](#page-26-0)** signal **[8](#page-11-0)** stran s sateliti **[23](#page-26-0)**

#### **H**

HomePort **[27](#page-30-0)**

#### **I**

iskanje lokacij **[14](#page-17-0)** izmenjava podatkov **[14](#page-17-0)** izogibanja, značilnosti ceste **[17](#page-20-0)**

#### **K**

Kam? **[14](#page-17-0)** kartica microSD **[1](#page-4-0), [28](#page-31-0)**. *Za več informacij si oglejte* pomnilniška kartica koledar **[18,](#page-21-0) [19](#page-22-0)** kompas **[16](#page-19-0)** nastavitve **[22](#page-25-0)** navigacija **[15](#page-18-0)** umerjanje **[15](#page-18-0) L** lokacije shranjevanje **[9](#page-12-0)** urejanje **[9](#page-12-0)**

**M**

#### merske enote **[25](#page-28-0)**

#### **N**

načrtovalnik potovanja. *Za več informacij si oglejte* načrtovane poti

načrtovane poti **[10](#page-13-0)[–12](#page-15-0), [18](#page-21-0)** brisanje **[11](#page-14-0)** izračun **[12](#page-15-0)** nastavitve **[24](#page-27-0)** navigacija **[11,](#page-14-0) [12](#page-15-0)** ogled **[11](#page-14-0)** urejanje **[11](#page-14-0)** ustvarjanje **[10](#page-13-0)** naprava, nega **[26](#page-29-0)** nastavitve **[20](#page-23-0)[–26](#page-29-0)** naprava **[24](#page-27-0)** nastavitve časovnika **[25](#page-28-0)** nastavitve sistema **[23](#page-26-0)** nastavitve zemljevida **[21](#page-24-0)** navigacija **[14,](#page-17-0) [16–](#page-19-0)[18](#page-21-0)** kompas **[15](#page-18-0)** smerni kurzor **[16](#page-19-0)** ustavljanje **[12,](#page-15-0) [14](#page-17-0)**

#### **O**

obvestila **[7](#page-10-0)** osvetlitev ozadja **[3](#page-6-0)** osvetlitev zaslona **[24](#page-27-0)**

#### **P**

pametni telefon **[14](#page-17-0)** programi **[6](#page-9-0)** združevanje **[7](#page-10-0)** plima in oseka **[19](#page-22-0)** podatki, prenašanje **[28](#page-31-0)** podatki o potovanju, ogled **[17](#page-20-0)** podatkovna polja **[20](#page-23-0)** polnjenje **[5](#page-8-0)** pomnilniška kartica **[28](#page-31-0)** pomorstvo **[3](#page-6-0)** nastavitve **[21](#page-24-0)** ponastavitev naprave **[26](#page-29-0)** posnetki BirdsEye **[18](#page-21-0)** postavitev strani **[20](#page-23-0)** potovalni računalnik **[17](#page-20-0), [18](#page-21-0)** prenašanje datoteke **[14,](#page-17-0) [27](#page-30-0)** sledi **[14](#page-17-0)** prilagajanje naprave **[20](#page-23-0)** programska oprema, posodabljanje **[6](#page-9-0)**

#### **R** računalnik, vzpostavljanje povezave **[28](#page-31-0)**

**S**

satelitski signali **[8](#page-11-0)** lokacije **[8](#page-11-0)** načrtovane poti **[8](#page-11-0)** pridobivanje **[8](#page-11-0)** senzorji ANT+ **[25](#page-28-0)** združevanje **[27](#page-30-0)** shranjevanje podatkov **[28](#page-31-0)** sledi **[12](#page-15-0), [13](#page-16-0)** arhiviranje **[13,](#page-16-0) [14](#page-17-0)** nastavitve **[24](#page-27-0)** navigacija **[13](#page-16-0)** specifikacije **[29](#page-32-0)** stran s sateliti **[23](#page-26-0)**

#### **T**

tehnologija Bluetooth **[6,](#page-9-0) [7](#page-10-0)** temperatura **[29](#page-32-0)** tipka za vklop/izklop **[5](#page-8-0)** tipke **[1](#page-4-0), [3](#page-6-0)** točke poti **[9](#page-12-0), [15](#page-18-0)** brisanje **[10](#page-13-0)** navigacija **[9](#page-12-0)** projekcija **[9](#page-12-0)** shranjevanje **[9](#page-12-0)** urejanje **[9](#page-12-0), [10](#page-13-0)** TracBack **[16](#page-19-0)**

#### **U**

umerjanje, višinomer **[17](#page-20-0)** uporabniški podatki, brisanje **[29](#page-32-0)** USB **[23](#page-26-0)** način množičnega shranjevanja **[27](#page-30-0)** prekinitev povezave **[29](#page-32-0)** prenašanje datotek **[27](#page-30-0)** priključek **[1](#page-4-0)**

#### **V**

vadba **[6](#page-9-0)** višina **[17](#page-20-0)** izris **[17](#page-20-0)** višinomer **[17,](#page-20-0) [25](#page-28-0)** vodoodpornost **[29](#page-32-0)** vreme **[19](#page-22-0)**

#### **W**

WAAS **[9,](#page-12-0) [23](#page-26-0)** Wi‑Fi, vzpostavljanje povezave **[7](#page-10-0)**

#### **Z**

zapis položaja **[26](#page-29-0)** zaslon, nastavitve **[24](#page-27-0)** zbirke Geocache **[27](#page-30-0)** združevanje ANT+ senzorji **[27](#page-30-0)** pametni telefon **[7](#page-10-0)** senzorji ANT+ **[27](#page-30-0)** zemljevidi **[12,](#page-15-0) [16,](#page-19-0) [20](#page-23-0)** nastavitve **[20](#page-23-0), [21](#page-24-0)** navigacija **[16](#page-19-0)** posodabljanje **[6](#page-9-0)**

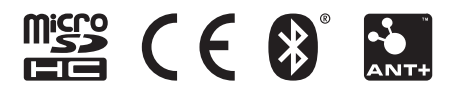

Junij 2021 GUID-008DA605-0E64-441D-8204-9F6383EB050C v4